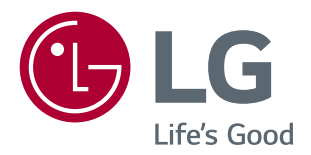

# **Manuel d'utilisation MONITEUR IPS LED (MONITEUR LED\*)**

\* Les moniteurs LED de LG combinent un écran LCD et un rétroéclairage LED.

Veuillez lire attentivement les informations de sécurité avant d'utiliser le produit.

29UC97 29UC97C

www.lg.com

# **SOMMAIRE**

#### **[LICENCE](#page-2-0)**

#### **[ASSEMBLAGE ET](#page-3-0)  [PRÉPARATION](#page-3-0)**

- [Composition du produit](#page-3-0)
- [Description du produit et des boutons](#page-4-0)
- [Comment utiliser le bouton du joystick](#page-4-0)
- [Connecteur d'entrée](#page-5-0)
- [Déplacer et soulever le moniteur](#page-6-0)
- [Installation du moniteur](#page-7-0)
- [Assemblage du support](#page-7-0)
- [Installation sur un bureau](#page-8-0)
- [Rangement des câbles](#page-9-0)
- [Réglage de l'inclinaison](#page-9-0)
- 11 [Utilisation du verrou Kensington](#page-10-0)
- [Installation au mur](#page-10-0)
- [Installation du support de fixation](#page-12-0)  [murale](#page-12-0)

#### **[UTILISATION DU MONITEUR](#page-13-0)**

- [Connexion à un PC](#page-13-0)
- [Connexion HDMI](#page-13-0)
- [Connexion DisplayPort](#page-14-0)
- 15 Connexion Thunderbolt  $($
- [Connexion aux périphériques AV](#page-15-0)
- [Connexion HDMI](#page-15-0)
- [Connectez un périphérique](#page-15-0)
- 16 [Connexion au PC par câble](#page-15-0) USB
- [Raccordement d'un casque](#page-17-0)

#### **[PARAMÈTRES UTILISATEUR](#page-18-0)**

- [Activation du menu principal](#page-18-0)
- [Fonctions du menu principal.](#page-18-0)
- [Paramètres utilisateur](#page-19-0)
- [Paramètres du menu](#page-19-0)
- [Ratio](#page-20-0)
- [PBP](#page-21-0)
- [Mode Image](#page-23-0)
- [Ajuster Image](#page-24-0)
- [Son](#page-26-0)
- [Général](#page-27-0)
- [Réinitialise](#page-28-0)

#### **[RÉSOLUTION DES](#page-29-0)  [PROBLÈMES](#page-29-0)**

#### **[SPÉCIFICATIONS DU](#page-31-0)  [PRODUIT](#page-31-0)**

- [Mode de réglage d'usine](#page-33-0)
- [Durée HDMI \(vidéo\)](#page-33-0)
- [Témoin de fonctionnement](#page-33-0)

#### **[POSTURE À ADOPTER](#page-34-0)**

 [Posture correcte à adopter pour utiliser le](#page-34-0)  [moniteur.](#page-34-0)

## <span id="page-2-0"></span>**LICENCE**

Chaque modèle dispose de licences différentes. Consultez le site *www.lg.com* pour en savoir plus sur les licences.

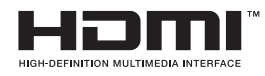

Les termes HDMI et High-Definition Multimedia Interface et le logo HDMI sont des marques commerciales ou des marques déposées de HDMI Licensing LLC aux Etats Unis et dans d'autres pays.

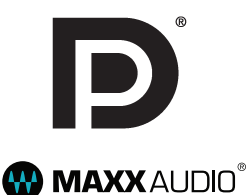

VESA, le logo VESA, le logo Display Port Compliance et le logo Display Port Compliance pour les sources Dual-mode sont des marques déposées de Video Electronics Standards Association.

MaxxAudio et toutes les marques commerciales complémentaires MAXX sont des marques et/ou des marques déposées de Waves Audio Ltd.

# <span id="page-3-0"></span>**ASSEMBLAGE ET PRÉPARATION**

#### **Composition du produit**

Veuillez vérifier que tous les éléments sont bien présents dans l'emballage avant d'utiliser le produit. S'il manque des éléments, contactez le revendeur auprès duquel vous avez acheté le produit. Notez bien que le produit et les éléments qui l'accompagnent peuvent avoir un aspect différent de ceux de l'illustration.

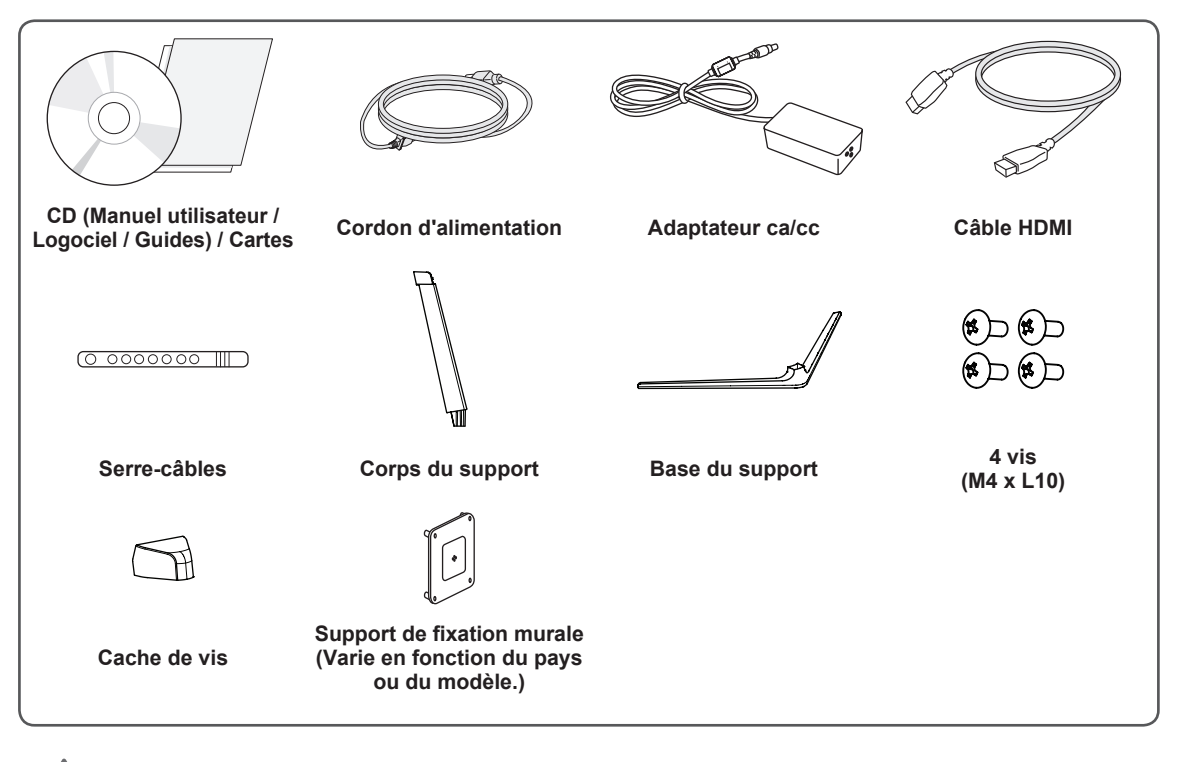

#### **ATTENTION**

- Veillez à toujours utiliser des composants de la marque afin d'assurer la sécurité et les performances du produit.
- La garantie du produit ne couvre pas les dommages ou les blessures causés par l'utilisation de composants contrefaits.
- Nous vous recommandons d'utiliser les composants fournis.
- y Si vous utilisez des câbles génériques non certifiés par LG, l'écran risque de ne rien afficher ou de subir des bruits de l'image.

- Les composants peuvent différer de l'illustration.
- y Les informations et spécifications contenues dans ce manuel peuvent être modifiées sans préavis, dans le but d'améliorer les performances du produit.
- Pour l'achat d'accessoires en option, adressez-vous à un magasin de matériel électronique, rendezvous sur un site d'achat en ligne ou contactez le revendeur auprès duquel vous avez acheté ce produit.
- Le cordon d'alimentation fourni peut différer selon les régions.

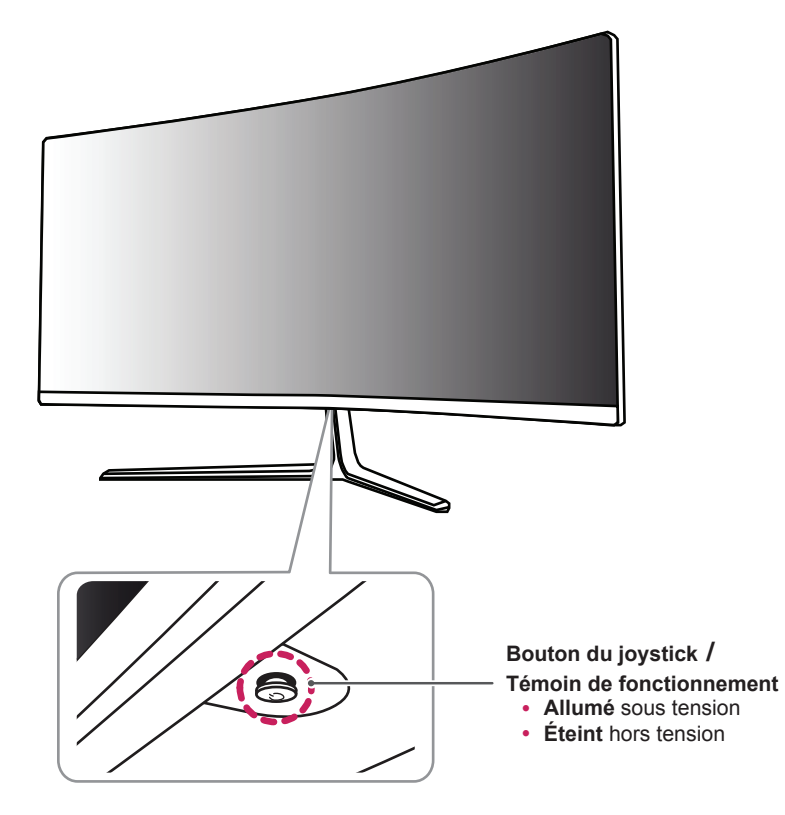

#### <span id="page-4-0"></span>**Description du produit et des boutons**

#### **Comment utiliser le bouton du joystick**

Vous pouvez facilement contrôler les fonctions du moniteur en appuyant sur le bouton du joystick ou en le déplaçant vers la gauche/droite avec le doigt.

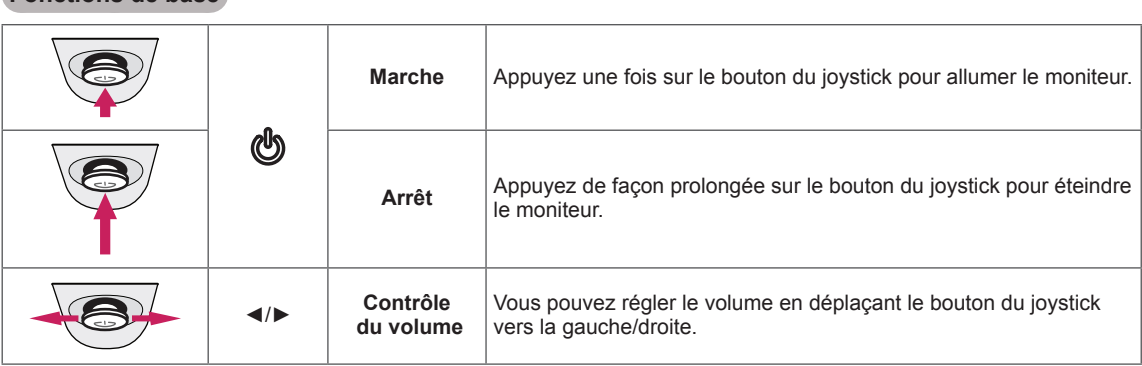

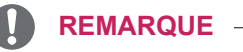

**Fonctions de base**

- Le bouton du joystick se trouve en bas du moniteur.
- y Avant de mettre le moniteur sous tension, veuillez vous assurer que le commutateur CC sur le côté du produit est bien sur la position Activé. (uniquement pour le modèle 29UC97)

#### <span id="page-5-0"></span>**Connecteur d'entrée**

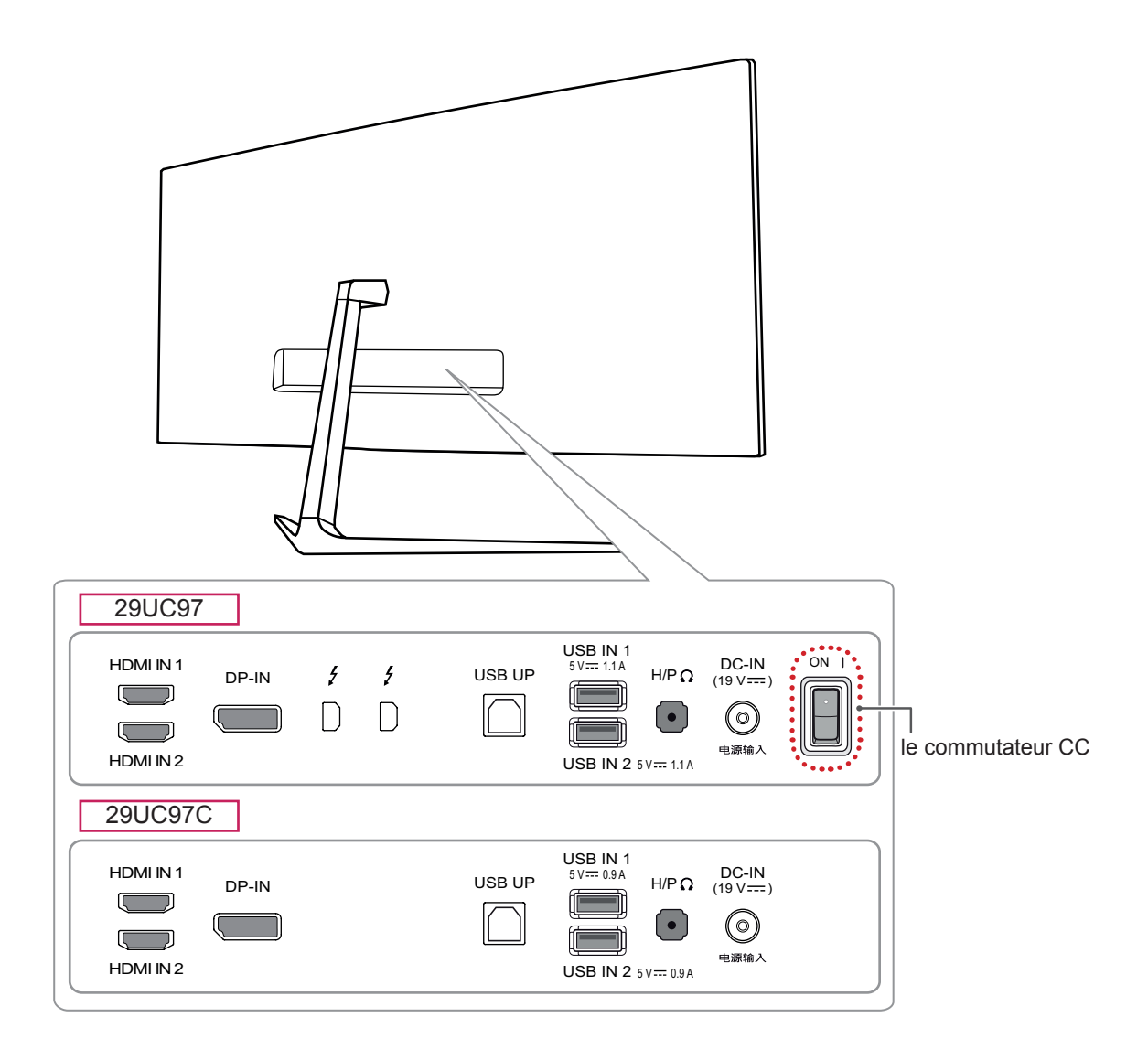

#### <span id="page-6-0"></span>**Déplacer et soulever le moniteur**

Si vous souhaitez déplacer ou soulever le moniteur, suivez ces instructions pour éviter de le rayer ou de l'endommager afin d'assurer un déplacement sans danger, quelle que soit sa forme ou sa taille.

- y Il est recommandé d'installer le moniteur dans sa boîte ou son emballage d'origine avant d'essayer de le déplacer.
- Avant de déplacer ou de soulever le moniteur, débranchez le cordon d'alimentation et tous les autres câbles.

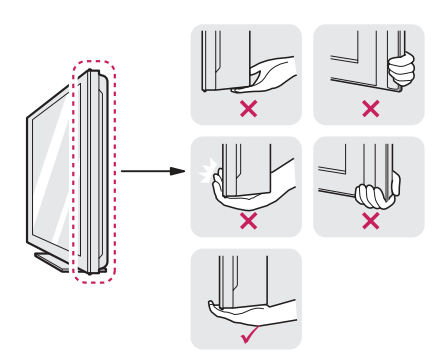

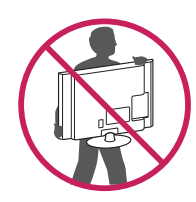

- Maintenez fermement le moniteur par le bas et le côté du cadre. Ne maintenez pas le panneau directement.
- Lorsque vous tenez le moniteur, orientez l'écran vers vous pour éviter de le rayer.
- Lorsque vous transportez le moniteur, ne l'exposez pas à des secousses ou à des vibrations excessives.
- Lorsque vous déplacez le moniteur. maintenez-le à la verticale, ne le tournez jamais latéralement et ne l'inclinez pas sur le côté.

#### **ATTENTION**

- Évitez autant que possible de toucher l'écran du moniteur.
	- Vous risqueriez d'endommager l'écran ou certains pixels qui permettent de composer l'image.

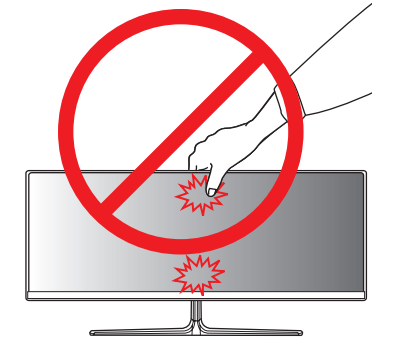

• Si vous utilisez le panneau du moniteur sans la base du support, le bouton du joystick pourrait rendre le moniteur instable ou le faire tomber, ce qui pourrait endommager le moniteur ou vous blesser. Cela pourrait également entraîner des dysfonctionnements du bouton du joystick.

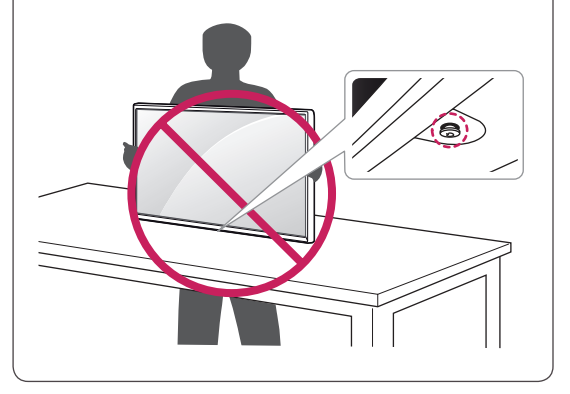

<span id="page-7-0"></span>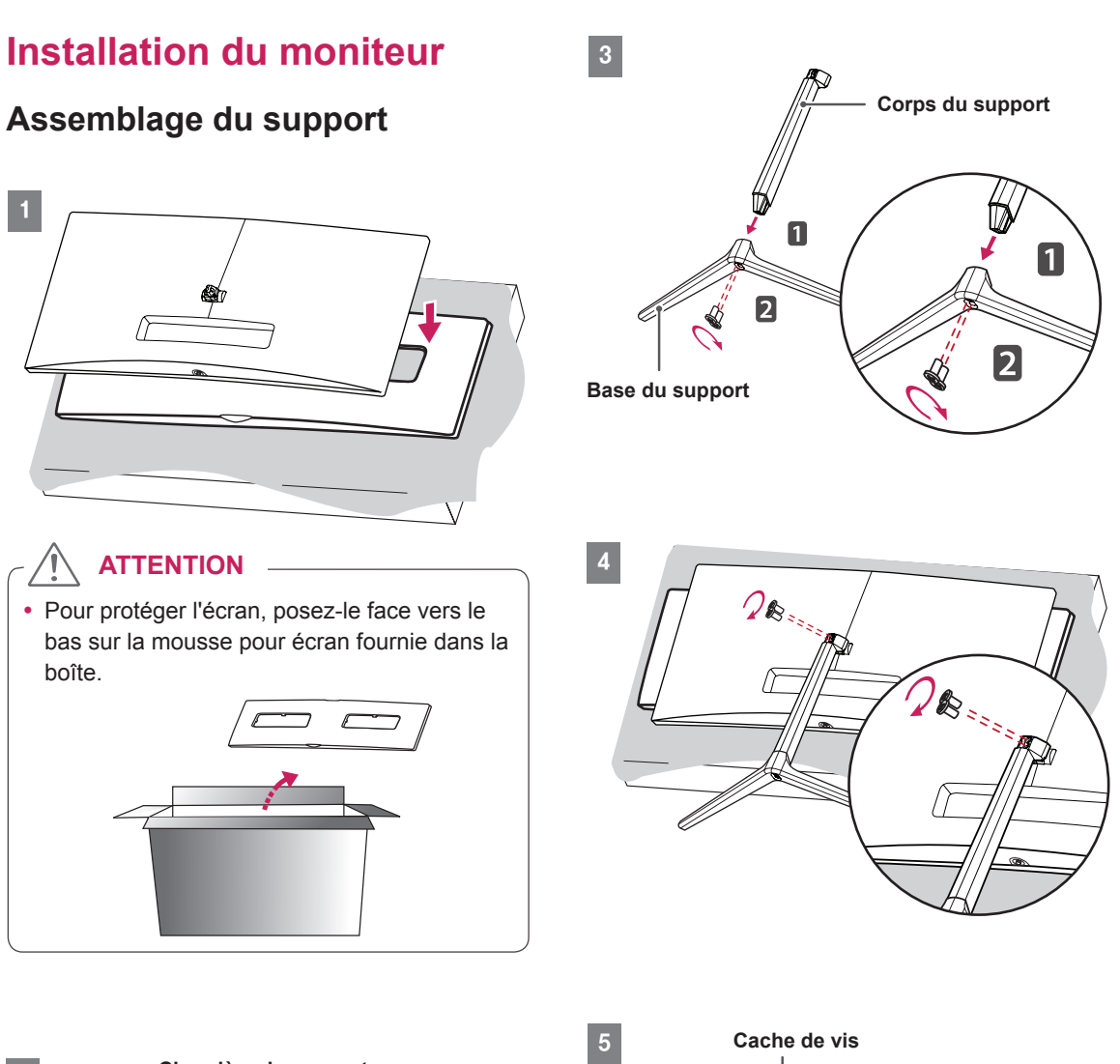

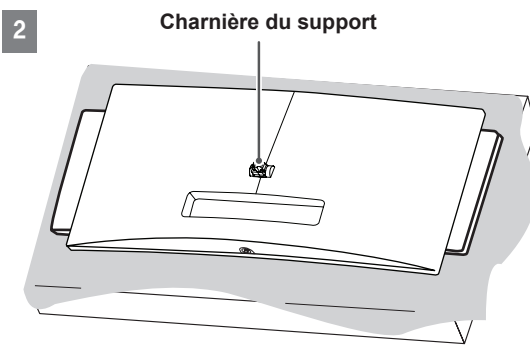

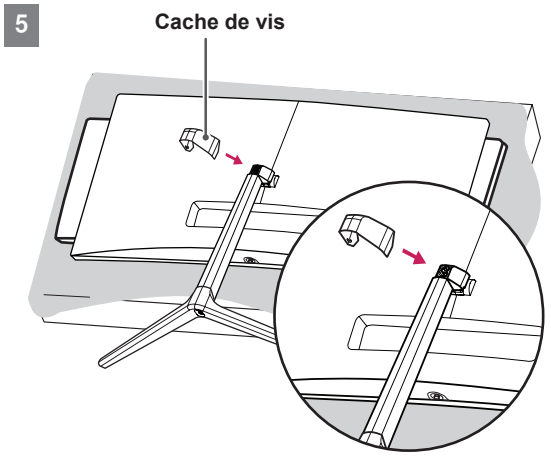

#### <span id="page-8-0"></span>**ATTENTION**

- y Les illustrations de ce document représentent les procédures standard ; elles peuvent donc différer de votre produit.
- Évitez de trop serrer les vis. Vous risqueriez d'endommager le moniteur. Les dommages provoqués de cette manière ne sont pas couverts par la garantie du produit.
- Veillez à ne pas vous blesser la main avec les bords du cache de vis.
- y Ne portez jamais le moniteur à l'envers en le tenant uniquement par la base du support. Cela pourrait provoquer la chute du moniteur et entraîner des blessures.
- Lorsque vous soulevez ou déplacez le moniteur, ne touchez pas à l'écran. Toute pression exercée sur l'écran du moniteur pourrait l'endommager.

#### **REMARQUE**

y Le socle se démonte en effectuant l'inverse du processus de montage.

#### **Installation sur un bureau**

1 Soulevez le moniteur et placez-le sur le bureau en position verticale. Laissez une distance d'au moins 10 cm entre le moniteur et le mur pour assurer une ventilation correcte.

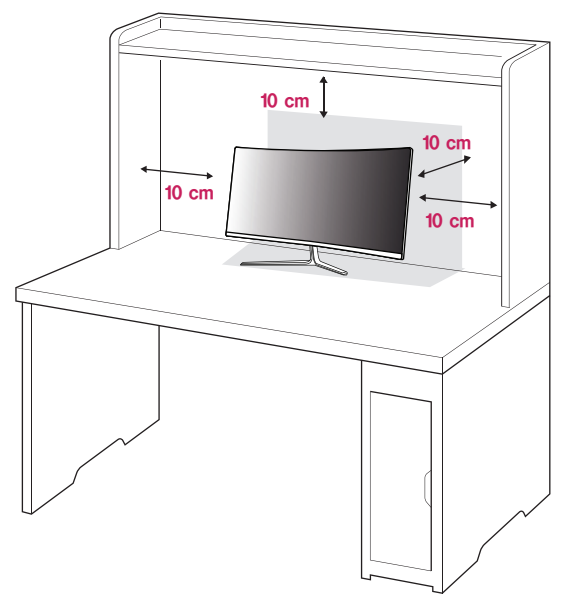

2 Connectez l'adaptateur secteur au moniteur, puis branchez le cordon d'alimentation à la prise de courant.

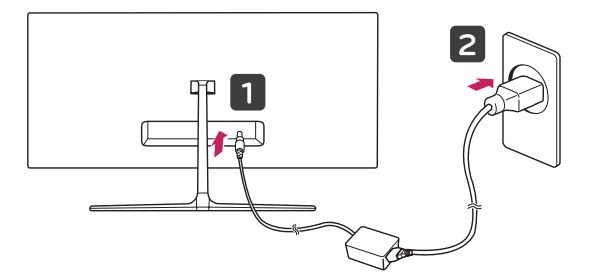

3 Pour allumer le moniteur, appuyez sur le bouton du joystick en bas de l'appareil.

#### **ATTENTION**

• Débranchez toujours le cordon d'alimentation avant de déplacer ou d'installer le moniteur. Le non-respect de cette consigne peut provoquer une électrocution.

#### <span id="page-9-0"></span>**Précautions à prendre lors du branchement du**

#### **cordon d'alimentation**

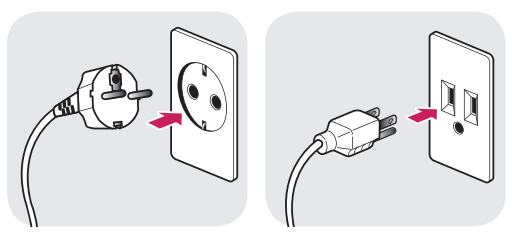

**100-240 V ~**

- Assurez-vous d'utiliser le cordon d'alimentation fourni avec le produit et de le connecter sur une prise murale mise à la terre.
- Si vous avez besoin d'un nouveau cordon d'alimentation, contactez votre revendeur local ou le distributeur le plus proche.

#### **Rangement des câbles**

Arrangez les câbles à l'aide du serre-câbles comme indiqué sur l'illustration.

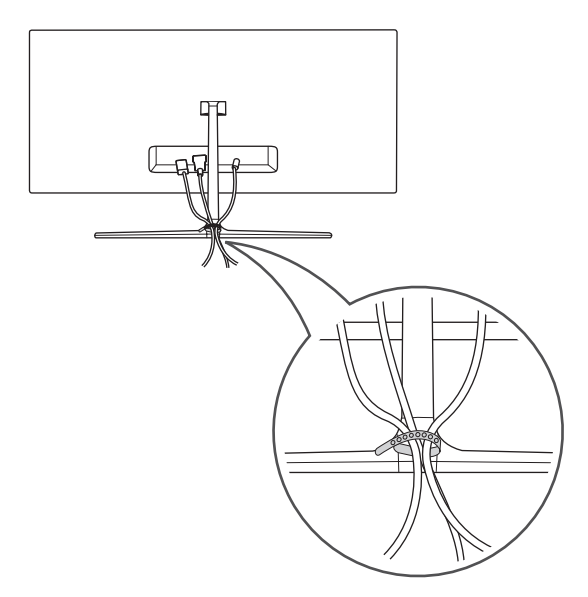

#### **Réglage de l'inclinaison**

- 1 Placez le moniteur monté sur la base du support en position verticale.
- 2 Modifiez l'inclinaison de l'écran. L'inclinaison de l'écran peut être modifiée de -5 ° à 15 ° vers l'avant ou l'arrière pour bénéficier d'un confort visuel optimal.

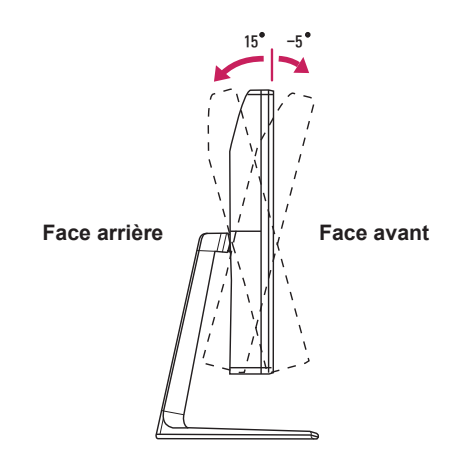

#### **AVERTISSEMENT**

• Lorsque vous réglez l'inclinaison, ne tenez pas le support, comme illustré ci-dessous. Vous pourriez vous blesser les doigts.

15 - 5

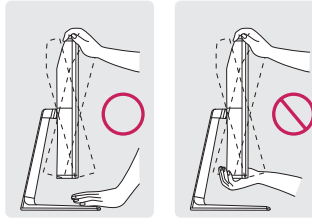

• Veillez à ne pas poser les doigts ou appuyer sur la surface de l'écran lorsque vous modifiez l'inclinaison du moniteur.

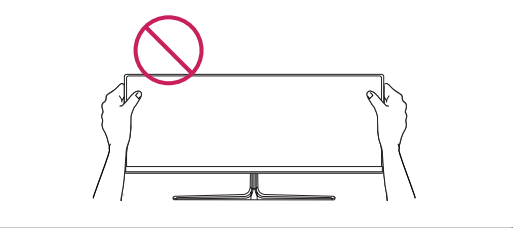

#### <span id="page-10-0"></span>**Utilisation du verrou Kensington**

Le connecteur du système de sécurité Kensington est situé à l'arrière du moniteur.

Pour plus d'informations sur l'installation et l'utilisation de ce système de sécurité, consultez le guide de l'utilisateur du verrou Kensington ou rendez-vous sur le site Web *http://www.kensington. com*.

Reliez votre moniteur à un bureau à l'aide du câble du système de sécurité Kensington.

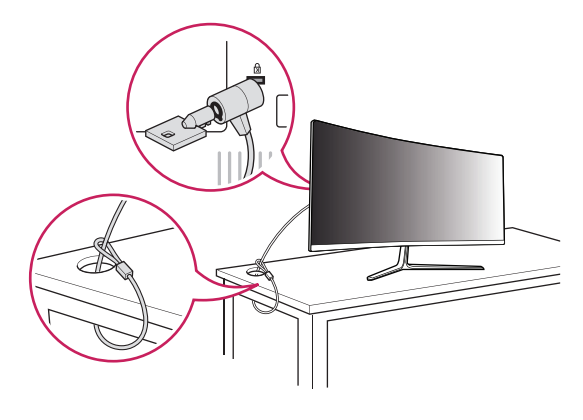

#### **REMARQUE**

• Le système de sécurité Kensington est livré en option. Les accessoires en option sont disponibles à la vente dans la plupart des magasins d'électronique.

#### **Installation au mur**

Installez le moniteur à une distance d'au moins 10 cm du mur et laissez environ 10 cm d'espace de chaque côté du moniteur pour garantir une ventilation correcte. Pour obtenir des instructions d'installation détaillées, demandez conseil à votre revendeur. Si vous souhaitez installer un support mural pivotant, consultez le manuel qui s'y rapporte.

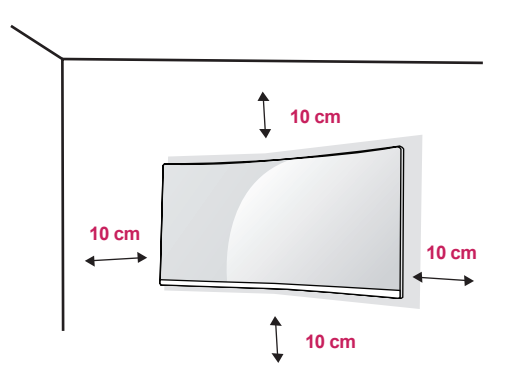

Pour installer le moniteur à un mur, fixez un support de fixation murale (disponible en option) à l'arrière du moniteur.

Assurez-vous que le support mural est correctement fixé au moniteur et au mur.

- 1 L'utilisation de vis plus longues que la norme pourrait endommager l'intérieur du produit.
- 2 Une vis non conforme à la norme VESA peut endommager le produit et provoquer la chute du moniteur. LG Electronics n'est pas responsable des accidents liés à l'utilisation de vis non standard.

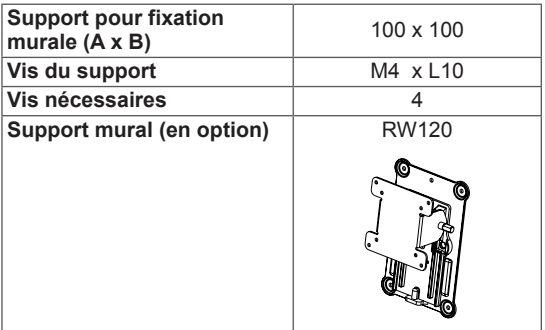

• Support pour fixation murale  $(A \times B)$ 

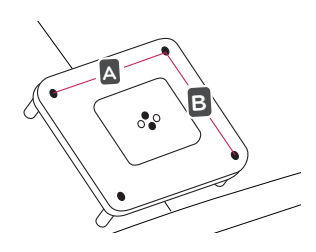

#### **REMARQUE**

- Utilisez les vis conformes aux normes VESA.
- Le kit d'installation du support mural contient le guide d'installation, ainsi que tous les éléments nécessaires.
- Le support mural est disponible en option. Pour vous procurer des accessoires en option, contactez votre revendeur.
- La longueur des vis peut varier en fonction du support mural. Vérifiez leur longueur avant de procéder à l'installation.
- Pour plus d'informations, consultez le quide de l'utilisateur du support de fixation murale.

#### **ATTENTION**

- Débranchez toujours le cordon d'alimentation avant de déplacer ou d'installer le moniteur, pour éviter tout risque d'électrocution.
- L'installation du moniteur au plafond ou sur un mur incliné est fortement déconseillée. Le moniteur risque de tomber et de provoquer des blessures. Utilisez un support mural agréé par LG et contactez votre revendeur local ou une personne qualifiée.
- Évitez de trop serrer les vis. Vous risqueriez d'endommager le moniteur. Les dommages provoqués de cette manière ne sont pas couverts par la garantie du produit.
- Utilisez un support mural et des vis conformes aux normes VESA. Les dommages résultant de l'utilisation ou de la mauvaise utilisation de composants non appropriés ne sont pas couverts par la garantie du produit.
- Mesurées depuis l'arrière du moniteur, la longueur des vis ne doit pas excéder 8 mm.

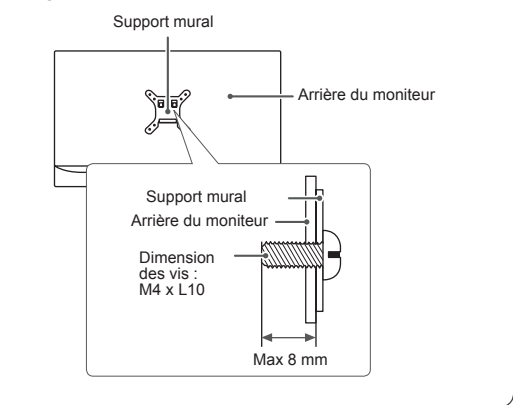

# <span id="page-12-0"></span>**Installation du support de**

# 1

# 2 **Charnière du support Support de fixation murale**

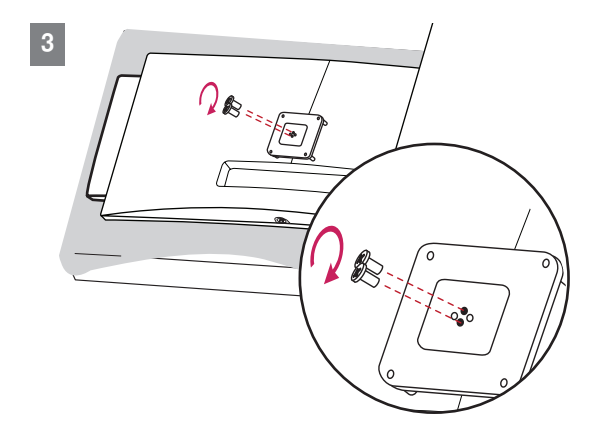

- **Veillez à ne pas exercer une pression** excessive lors du montage du support de fixation murale, cela pourrait endommager l'écran du moniteur.
- Évitez de trop serrer les vis. Vous risqueriez d'endommager le moniteur. Les dommages provoqués de cette manière ne sont pas couverts par la garantie du produit.

### <span id="page-13-0"></span>**UTILISATION DU MONITEUR**

• Les instructions suivantes se basent sur le modèle 29UC97. Les illustrations présentées dans ce manuel peuvent différer de votre produit.

Appuyez sur le bouton du joystick, allez dans **Menu** → **Configuration Rapide** → **Source d'entrée**, puis sélectionnez l'option d'entrée.

#### **ATTENTION**

- N'appuyez pas sur l'écran de façon prolongée. Vous risqueriez de déformer l'image.
- Évitez d'afficher une image fixe à l'écran pendant une période prolongée. Cela risque de provoquer une image rémanente. Configurez si possible un écran de veille.

#### **REMARQUE**

- Branchez le cordon d'alimentation à une multiprise (3 fiches) reliée à la terre ou à une prise murale mise à la terre.
- Si vous allumez le moniteur dans une pièce à basse température, un scintillement peut se produire. Ce phénomène est tout à fait normal.
- Des points rouges, verts ou bleus peuvent apparaître sur l'écran. Ce phénomène est tout à fait normal.

#### **Connexion à un PC**

- Ce moniteur est compatible avec la fonction \*Plug and Play.
- \* Plug and Play : fonction permettant d'ajouter un périphérique à un ordinateur sans devoir procéder à une reconfiguration ou installer manuellement des pilotes.

#### **Connexion HDMI**

Permet de transmettre les signaux vidéo et audio numériques de votre ordinateur au moniteur. Connectez votre PC au moniteur à l'aide du câble HDMI, comme illustré ci-dessous.

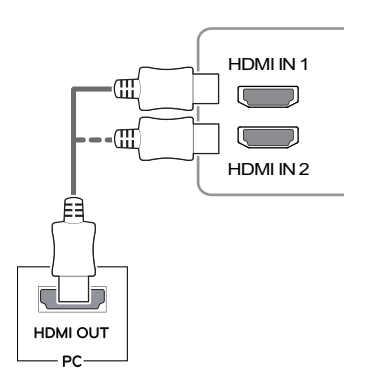

#### **ATTENTION**

- avec le produit. Le non-respect de cette • Assurez-vous d'utiliser le câble HDMI fourni consigne peut entraîner un dysfonctionnement du périphérique.
- La connexion de votre PC au moniteur à l'aide d'un câble HDMI peut provoquer des problèmes de compatibilité.
- L'utilisation d'un câble DVI à HDMI/ DP (DisplayPort) à HDMI peut présenter des problèmes de compatibilité.
- le logo HDMI. Si vous utilisez un câble non • Utilisez un câble certifié sur lequel est apposé certifié HDMI, l'écran peut ne pas s'afficher ou une erreur de connexion peut survenir.
- Types de câbles HDMI recommandés
	- − Câble HDMI®/™ haute vitesse
	- − Câble HDMI®/<sup>™</sup> haute vitesse avec **Ethernet**

#### <span id="page-14-0"></span>**Connexion DisplayPort**

Permet de transmettre les signaux vidéo et audio numériques de votre ordinateur au moniteur. Connectez le moniteur à votre PC à l'aide du câble DisplayPort, tel qu'illustré ci-dessous.

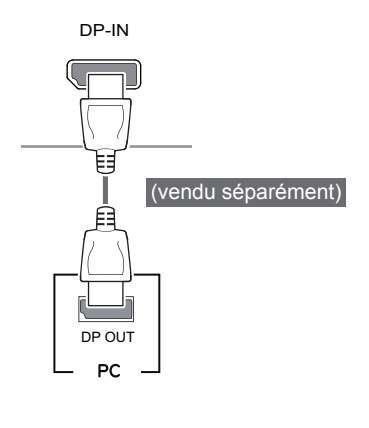

#### **REMARQUE**

• Il se peut qu'il n'y ait aucune sortie vidéo ou audio selon la version DP (DisplayPort) de votre PC.

#### **Connexion Thunderbolt (** $\frac{1}{2}$ **)**

#### 29UC97

Vous pouvez connecter vos écrans haute résolution ou vos périphériques de données performants au moniteur via un port thunderbolt. Connectez votre périphérique externe au moniteur en utilisant un câble thunderbolt comme illustré ci-dessous.

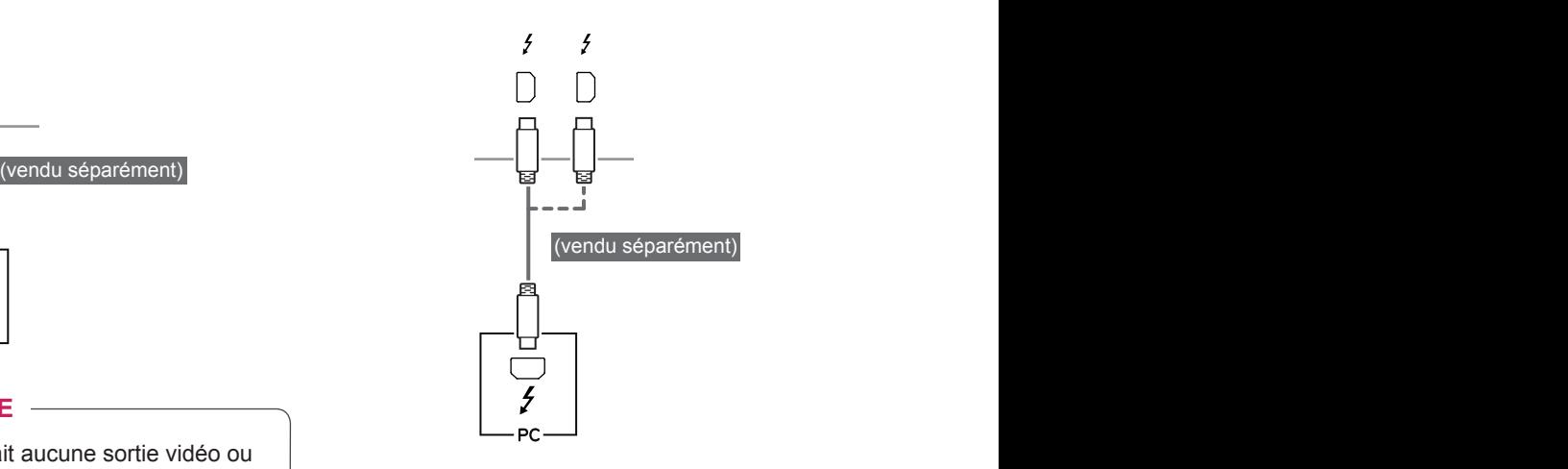

- Le taux de transmission de données maximum pour chaque port est de 20 Gbits/s.
- Assurez-vous d'utiliser un câble Thunderbolt ( $f$ ) certifié. Le non-respect de cette consigne peut entraîner un dysfonctionnement du périphérique.
- Thunderbolt  $(f)$  est pris en charge par Windows 7, Windows 8 et Mac.
- Il est possible que les produits Mac ne prennent pas en charge la solution recommandée ou certaines fonctionnalités. Pour plus d'informations, consultez les informations d'assistance du produit Mac, fournies séparément.
- Pour configurer deux moniteurs à l'aide de connexions Thunderbolt  $(f)$  et en guirlande, votre carte vidéo doit être suffisamment performante.

#### <span id="page-15-0"></span>**Connexion aux périphériques AV**

#### **Connexion HDMI**

La connexion HDMI permet de transmettre des signaux numériques audio et vidéo de votre périphérique AV vers votre moniteur. Connectez votre périphérique AV au moniteur à l'aide du câble HDMI, comme illustré ci-dessous.

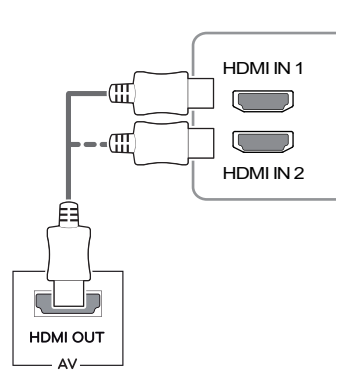

#### **REMARQUE**

- · Assurez-vous d'utiliser le câble HDMI fourni avec le produit. Le non-respect de cette consigne peut entraîner un dysfonctionnement du périphérique.
- y L'utilisation d'un câble DVI à HDMI/ DP (DisplayPort) à HDMI peut présenter des problèmes de compatibilité.
- certifié HDMI, l'écran peut ne pas s'afficher ou • Utilisez un câble certifié sur lequel est apposé le logo HDMI. Si vous utilisez un câble non une erreur de connexion peut survenir.
- Types de câbles HDMI recommandés
	- − Câble HDMI®/™ haute vitesse
	- $-$  Câble HDMI $^{\circ}\!\! N^{\scriptscriptstyle \text{M}}$  haute vitesse avec Ethernet

#### **Connectez un périphérique**

#### **Connexion au PC par câble USB**

Le port USB du produit fonctionne comme un concentrateur USB.

#### **REMARQUE**

- Installez le service pack le plus récent pour le système d'exploitation Windows avant d'utiliser le produit.
- Les périphériques sont vendus séparément.
- Un clavier, une souris ou un périphérique de stockage USB peuvent être connectés au port USB.

#### **ATTENTION**

**Consignes relatives à l'utilisation d'un périphérique USB**

- Les périphériques de stockage USB dotés d'un programme de détection automatique ou de leur propre pilote peuvent ne pas être pris en charge.
- Certains périphériques USB peuvent ne pas être pris en charge ou ne pas fonctionner correctement.
- Nous vous conseillons d'utiliser un concentrateur ou un disque dur USB doté d'une alimentation externe. (Si l'alimentation électrique n'est pas adaptée, le périphérique de stockage USB risque de ne pas être détecté correctement.)

#### **Connexion HDMI/DP (DisplayPort)**

Pour utiliser la fonction USB 3.0, connectez le câble USB 3.0 de type A-B du produit au PC. Les périphériques connectés au port d'entrée USB peuvent être contrôlés à partir du PC.

#### 29UC97

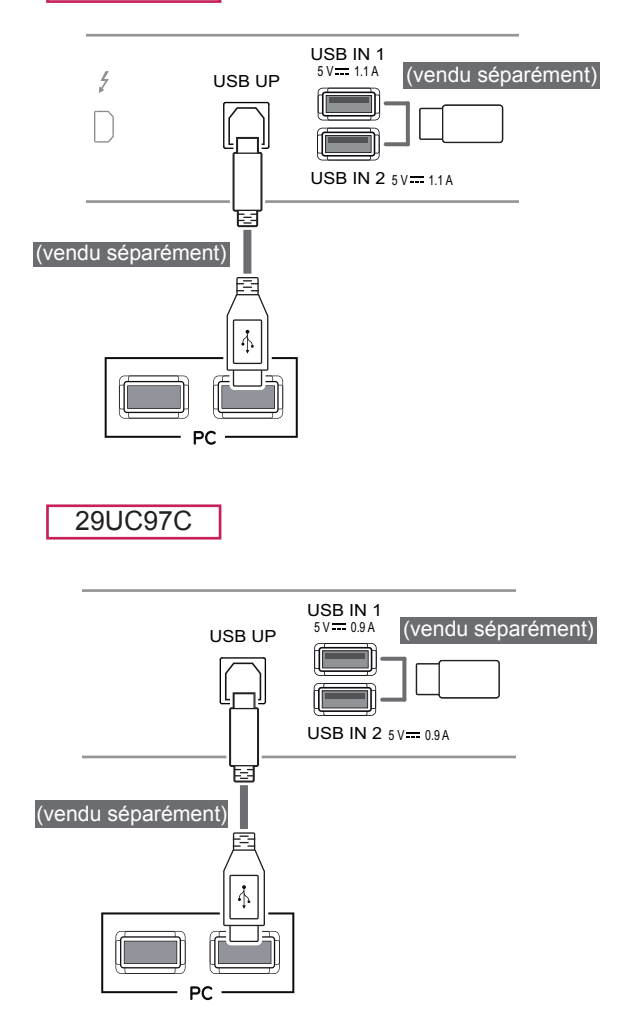

#### **Connexion Thunderbolt (4)** USB IN 2 5 V 1.1 A

#### 29UC97

Les périphériques connectés au port d'entrée USB peuvent être contrôlés à partir du PC.

Si vous modifiez l'entrée dans le menu lorsqu'un périphérique est connecté via le port thunderbolt, le périphérique connecté au port USB risque de ne pas fonctionner correctement.

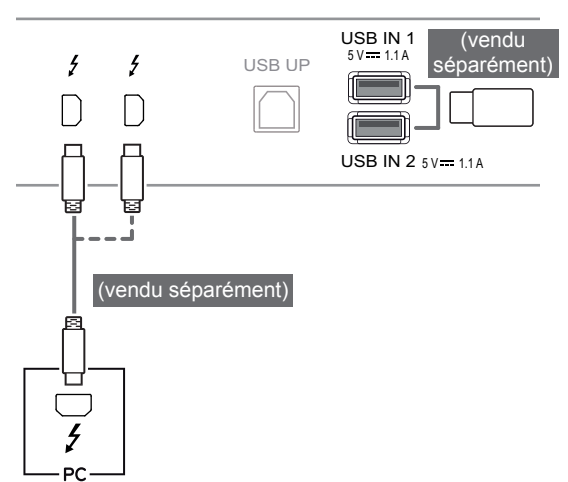

#### <span id="page-17-0"></span>**Raccordement d'un casque**

Connectez un périphérique au moniteur via le port pour casque. Connectez le périphérique comme dans l'illustration.

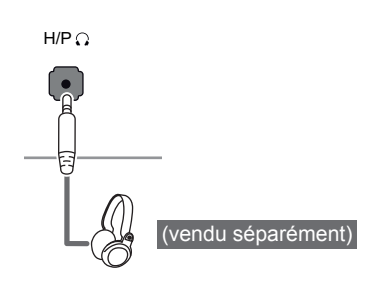

#### **REMARQUE**

 $\mathbf{R}$ 

- Les périphériques sont vendus séparément.
- L'utilisation de prises d'oreillette [Angulaires] peut provoquer des problèmes lors de la connexion d'un autre périphérique externe au moniteur. Il est donc conseillé d'utiliser des prises d'oreillette [Droites].

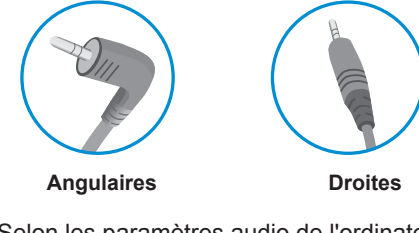

• Selon les paramètres audio de l'ordinateur et du périphérique externe, les fonctionnalités du casque et des haut-parleurs peuvent être limitées.

# <span id="page-18-0"></span>**PARAMÈTRES UTILISATEUR**

#### **Activation du menu principal**

- 1 Appuyez sur le bouton du joystick en bas du moniteur.
- 2 Déplacez le joystick vers le haut/bas (▲/▼) et vers la gauche/droite (◀/▶) pour régler les options.
- 3 Appuyez une nouvelle fois sur le bouton du joystick pour sortir du menu principal.

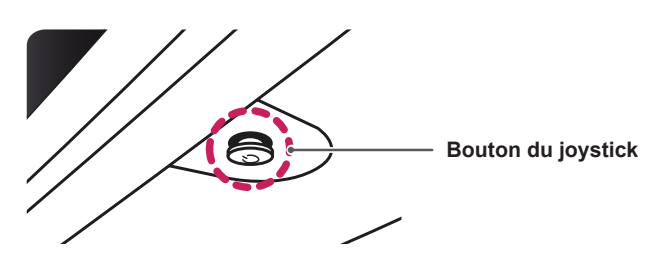

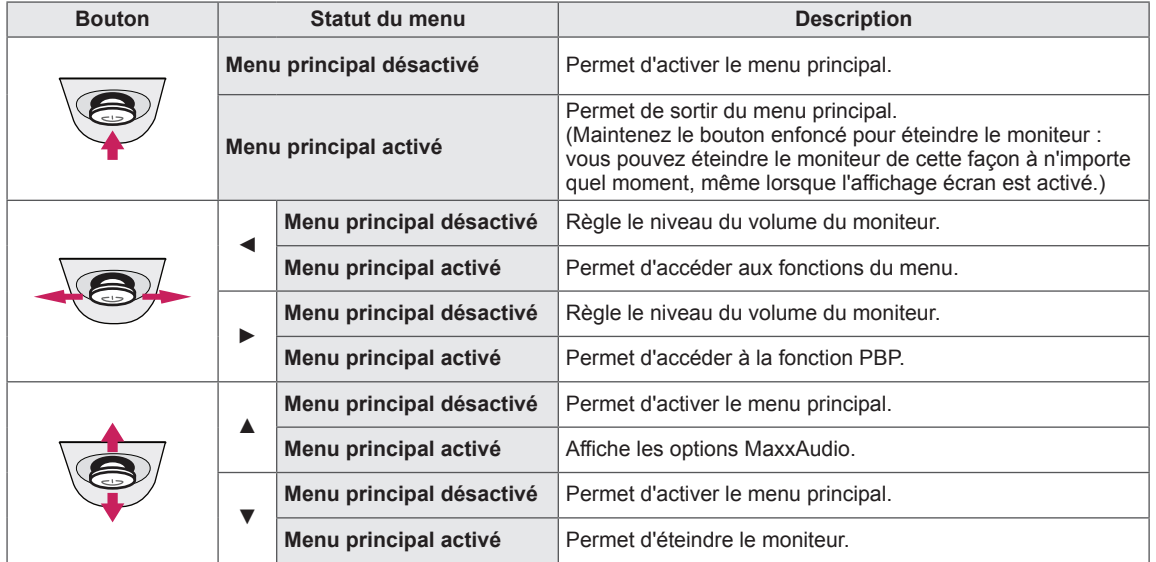

#### **Fonctions du menu principal.**

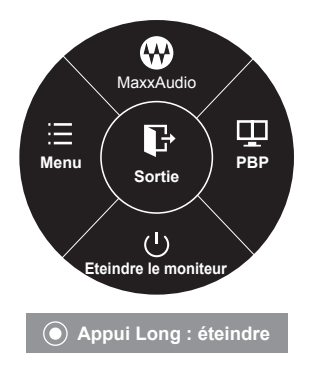

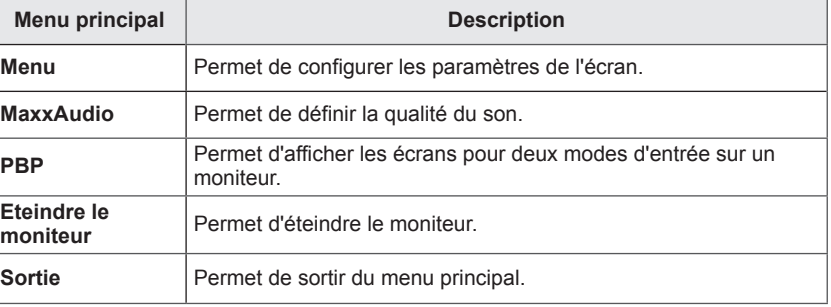

#### <span id="page-19-0"></span>**Paramètres utilisateur**

#### **Paramètres du menu**

- 1 Pour consulter le **menu OSD**, appuyez sur le **bouton du joystick** en bas du moniteur, puis entrez dans le **Menu**.
- 2 Configurez les options en déplaçant le joystick vers le haut/bas ou vers la gauche/droite.
- 3 Pour retourner au menu supérieur ou régler d'autres éléments du menu, déplacez le joystick avec la touche  $\triangleleft$  ou appuyez ( $\odot$  / OK) dessus.
- 4 Si vous souhaitez sortir du menu OSD, déplacez le joystick avec la touche ◄ jusqu'à ce que vous soyez sorti.
- y Lorsque vous accédez au menu, des instructions sur la manière d'utiliser le bouton s'affichent en bas à droite de l'écran.

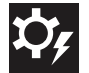

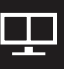

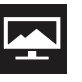

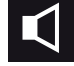

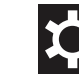

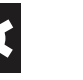

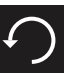

**Configuration Rapide PBP Image Son Général Réinitialise**

Chaque option est décrite ci-dessous.

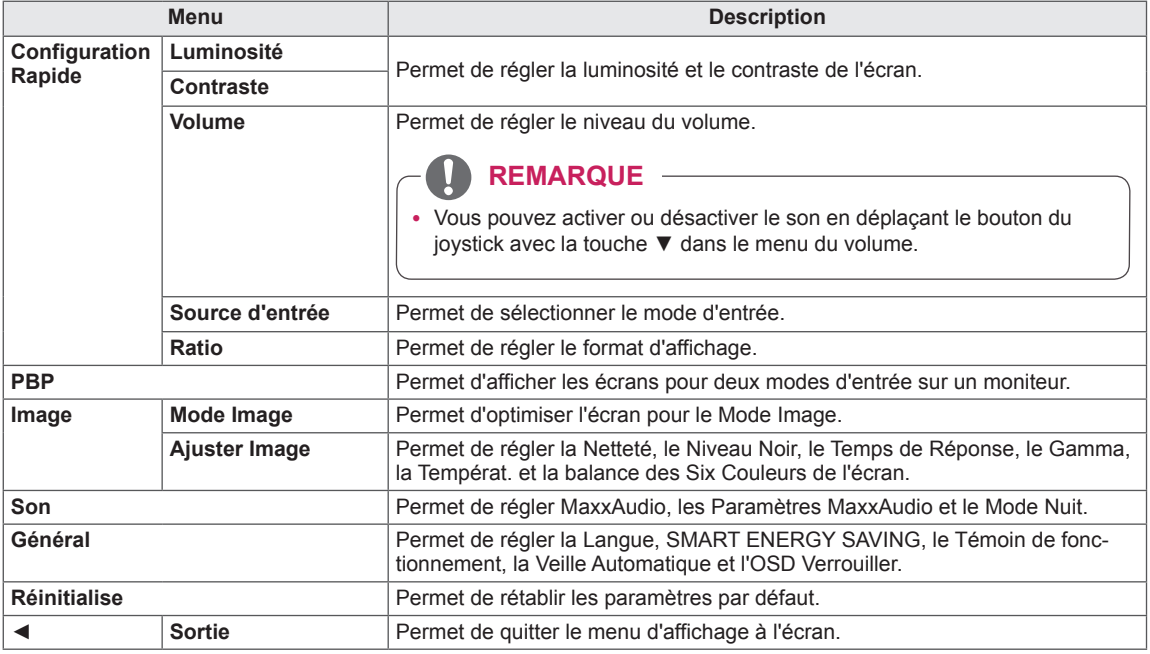

#### **ATTENTION**

y L'affichage à l'écran de votre moniteur peut être légèrement différent de ce qui est indiqué sur ce manuel.

# FRANÇAI FRANÇAIS

#### <span id="page-20-0"></span>**Ratio**

- 1 Pour consulter le **menu OSD**, appuyez sur le **bouton du joystick** en bas du moniteur, puis entrez dans le **Menu**.
- 2 Sélectionnez **Configuration Rapide > Ratio** en déplaçant le joystick.
- 3 Configurez les options en suivant les instructions affichées en bas à droite.
- 4 Pour retourner au menu supérieur ou régler d'autres éléments du menu, déplacez le joystick avec la touche ◄ ou appuyez  $($ ( $)$  / OK) dessus.
- 5 Si vous souhaitez sortir du menu OSD, déplacez le joystick avec la touche ◄ jusqu'à ce que vous soyez sorti.

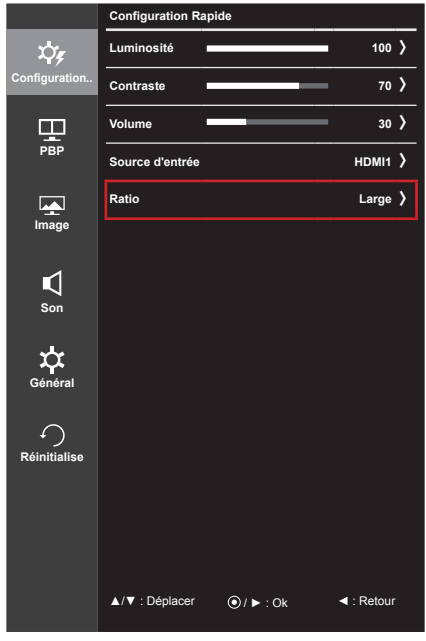

Chaque option est décrite ci-dessous.

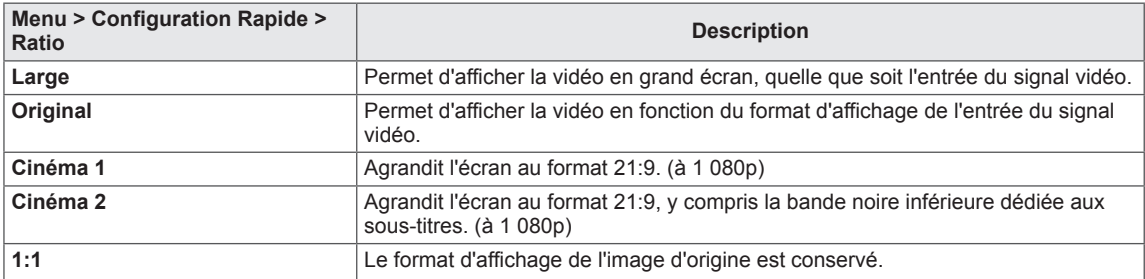

- y L'affichage peut être identique pour les options Large, Original et 1:1 à la résolution recommandée (2 560 x 1 080).
- Le format d'affichage est désactivé en cas de signal entrelacé.
- <span id="page-21-0"></span>1 Pour consulter le **menu OSD**, appuyez sur le **bouton du joystick** en bas du moniteur, puis entrez dans le **Menu**.
- 2 Allez sur **PBP** en déplaçant le joystick.
- 3 Configurez les options en suivant les instructions affichées en bas à droite.
- 4 Pour retourner au menu supérieur ou régler d'autres éléments du menu, déplacez le joystick avec la touche ◄ ou appuyez  $(③ / OK)$  dessus.
- 5 Si vous souhaitez sortir du menu OSD, déplacez le joystick avec la touche ◄ jusqu'à ce que vous soyez sorti.

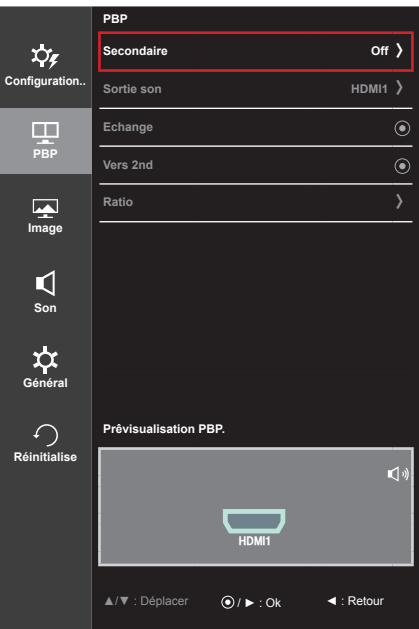

Chaque option est décrite ci-dessous.

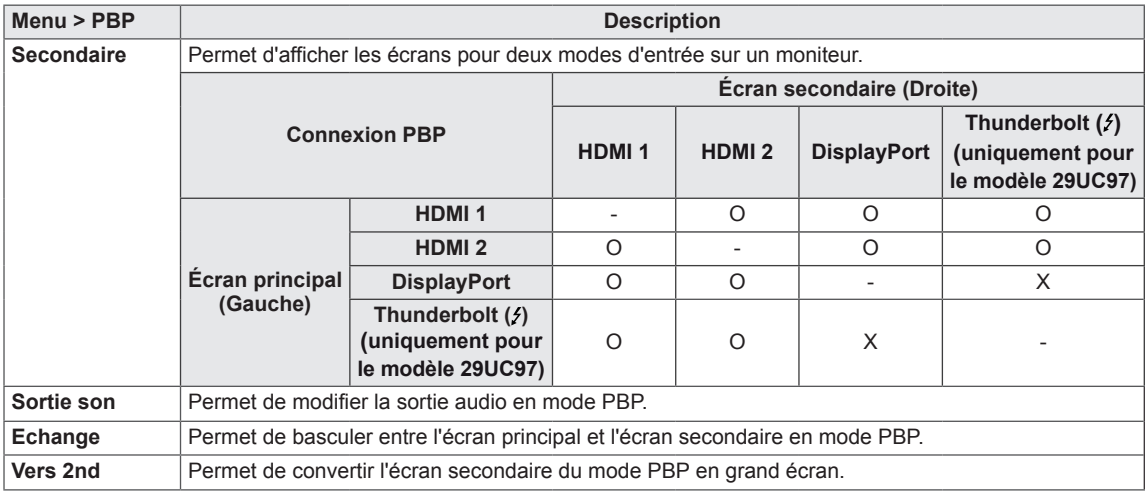

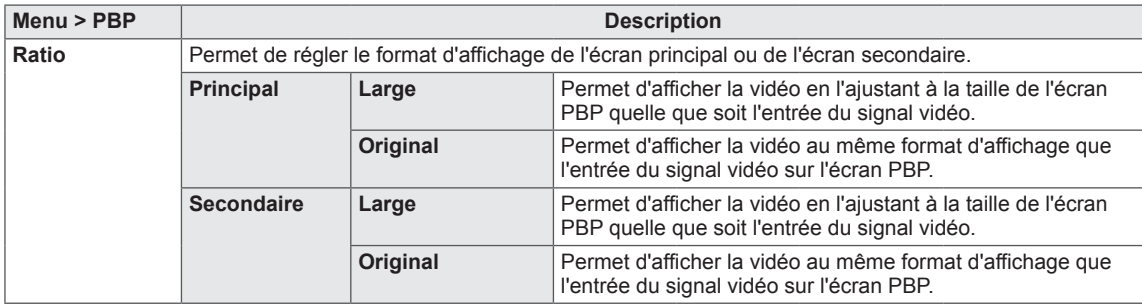

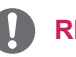

- y Lorsque le mode Secondaire est défini sur Off, les menus Sortie son, Echange, Vers 2nd et Ratio sont désactivés.
- En l'absence de signal, les options Écran principal / secondaire du menu Ratio sont désactivées.
- La résolution optimale pour le mode PBP est automatiquement définie lorsque le mode PBP est activé. (uniquement pour le modèle 29UC97C)

#### <span id="page-23-0"></span>**Mode Image**

- 1 Pour consulter le **menu OSD**, appuyez sur le **bouton du joystick** en bas du moniteur, puis entrez dans le **Menu**.
- 2 Allez sur **Image > Mode Image** en déplaçant le joystick.
- 3 Configurez les options en suivant les instructions affichées en bas à droite.
- 4 Pour retourner au menu supérieur ou régler d'autres éléments du menu, déplacez le joystick avec la touche ◄ ou appuyez  $(① / OK)$  dessus.
- 5 Si vous souhaitez sortir du menu OSD, déplacez le joystick avec la touche ◄ jusqu'à ce que vous soyez sorti.

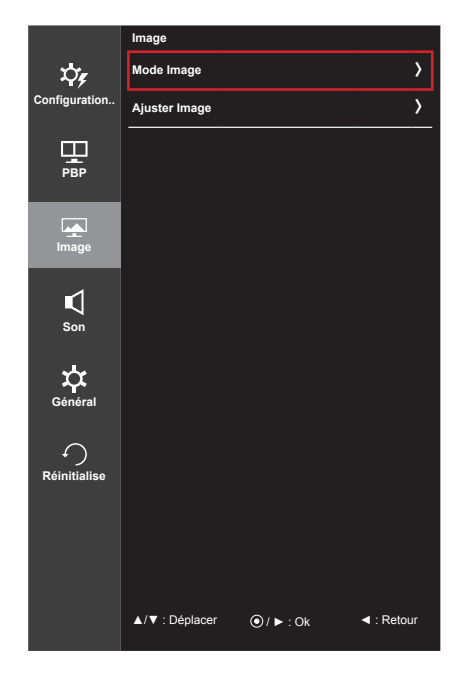

Chaque option est décrite ci-dessous.

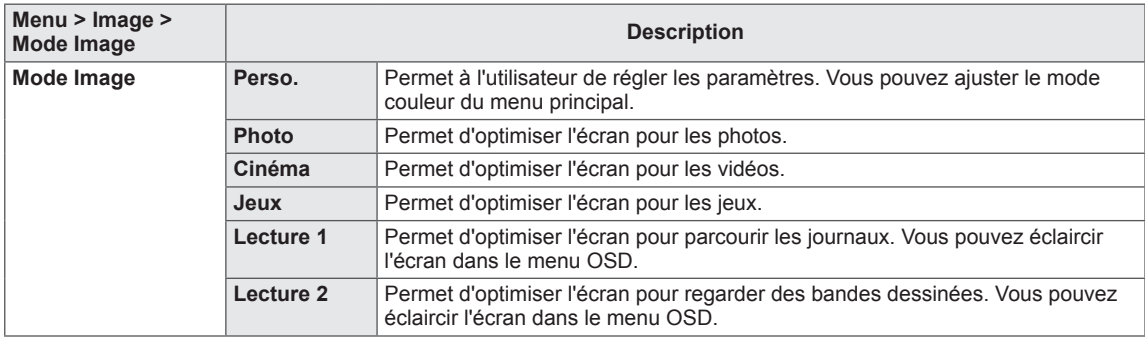

#### **REMARQUE**

• Si le Mode Image n'est pas défini sur Perso., l'option SMART ENERGY SAVING sera automatiquement définie sur Off.

# **FRANÇAIS** FRANÇAIS

#### <span id="page-24-0"></span>**Ajuster Image**

- 1 Pour consulter le **menu OSD**, appuyez sur le **bouton du joystick** en bas du moniteur, puis entrez dans le **Menu**.
- 2 Allez sur **Image > Ajuster Image** en déplaçant le joystick.
- 3 Configurez les options en suivant les instructions affichées en bas à droite.
- 4 Pour retourner au menu supérieur ou régler d'autres éléments du menu, déplacez le joystick avec la touche ◄ ou appuyez  $(① / OK)$  dessus.
- 5 Si vous souhaitez sortir du menu OSD, déplacez le joystick avec la touche ◄ jusqu'à ce que vous soyez sorti.

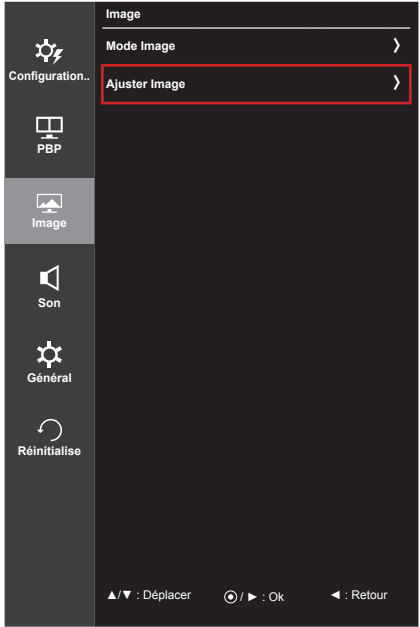

Chaque option est décrite ci-dessous.

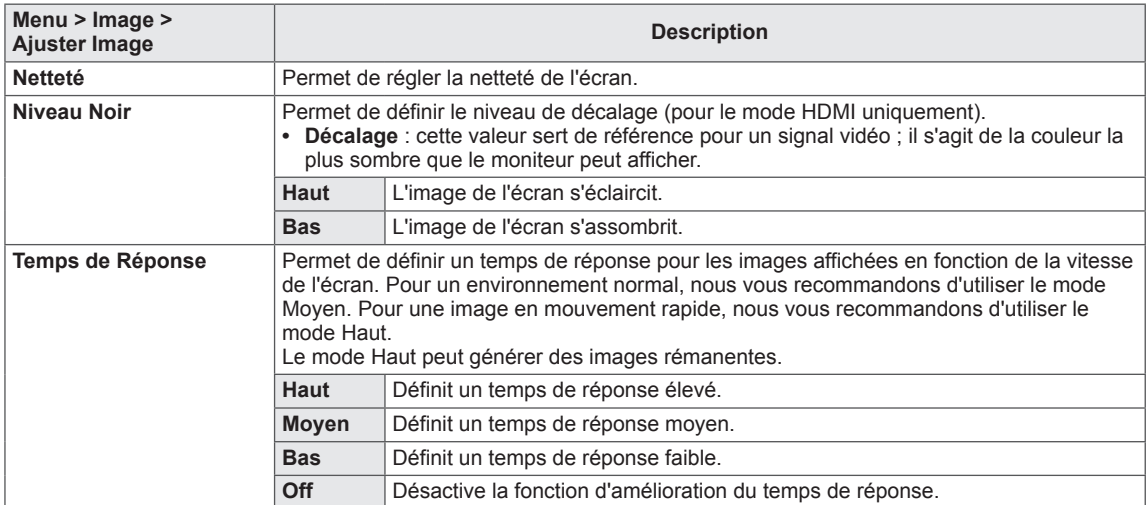

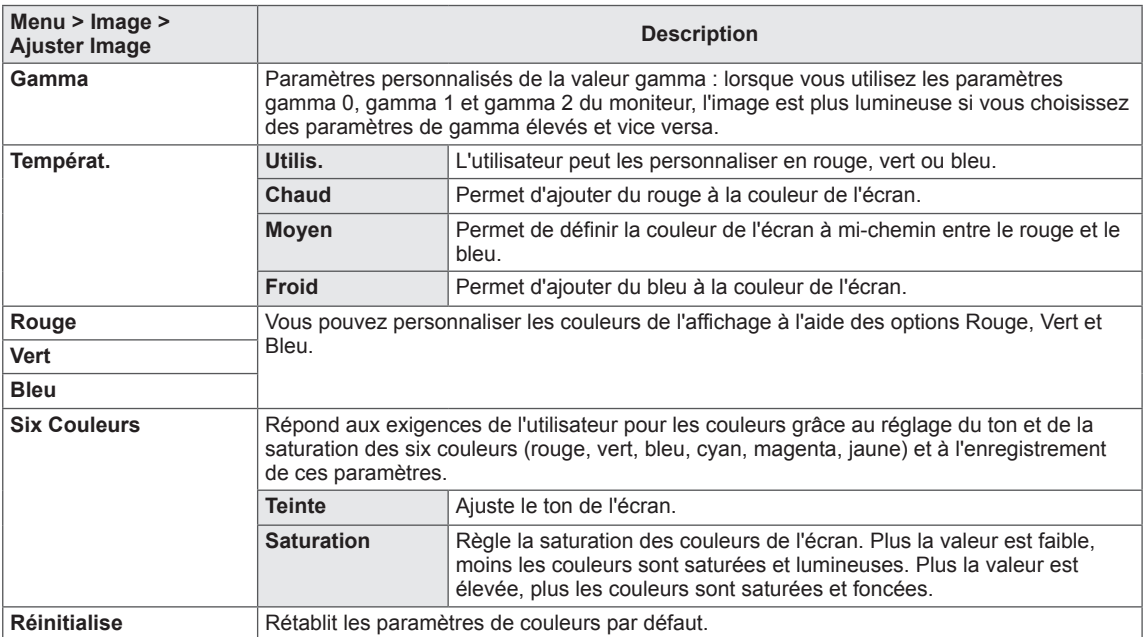

#### <span id="page-26-0"></span>**Son**

- 1 Pour consulter le **menu OSD**, appuyez sur le **bouton du joystick** en bas du moniteur, puis entrez dans le **Menu**.
- 2 Allez sur **Son** en déplaçant le joystick.
- 3 Configurez les options en suivant les instructions affichées en bas à droite.
- 4 Pour retourner au menu supérieur ou régler d'autres éléments du menu, déplacez le joystick avec la touche ◄ ou appuyez  $(① / OK)$  dessus.
- 5 Si vous souhaitez sortir du menu OSD, déplacez le joystick avec la touche ◄ jusqu'à ce que vous soyez sorti.

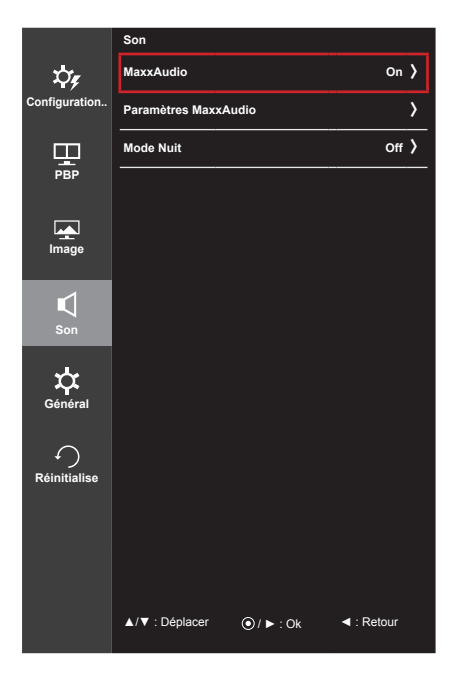

Chaque option est décrite ci-dessous.

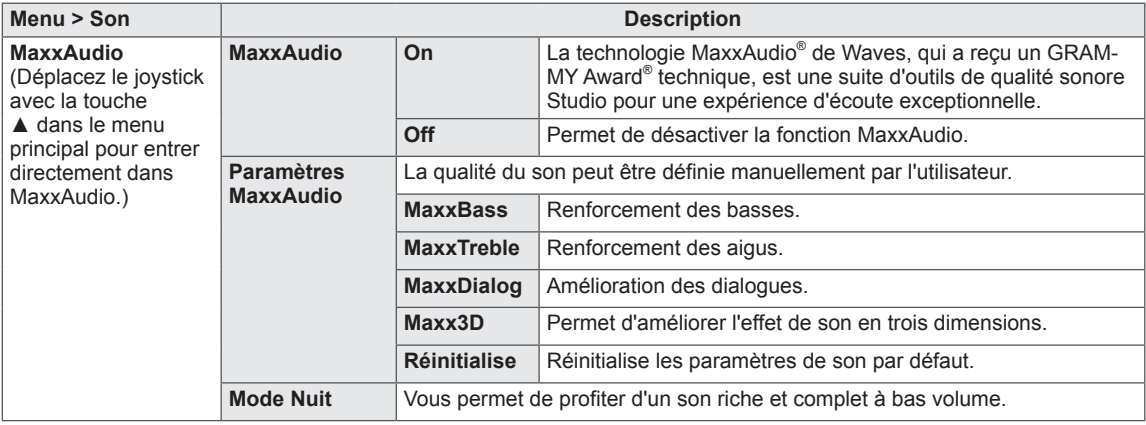

#### <span id="page-27-0"></span>**Général**

- 1 Pour consulter le **menu OSD**, appuyez sur le **bouton du joystick** en bas du moniteur, puis entrez dans le **Menu**.
- 2 Allez sur **Général** en déplaçant le joystick.
- 3 Configurez les options en suivant les instructions affichées en bas à droite.
- 4 Pour retourner au menu supérieur ou régler d'autres éléments du menu, déplacez le joystick avec la touche ◄ ou appuyez  $(① / OK)$  dessus.
- 5 Si vous souhaitez sortir du menu OSD, déplacez le joystick avec la touche ◄ jusqu'à ce que vous soyez sorti.

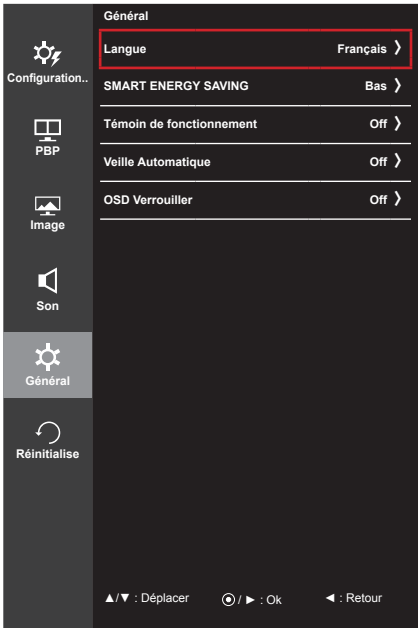

Chaque option est décrite ci-dessous.

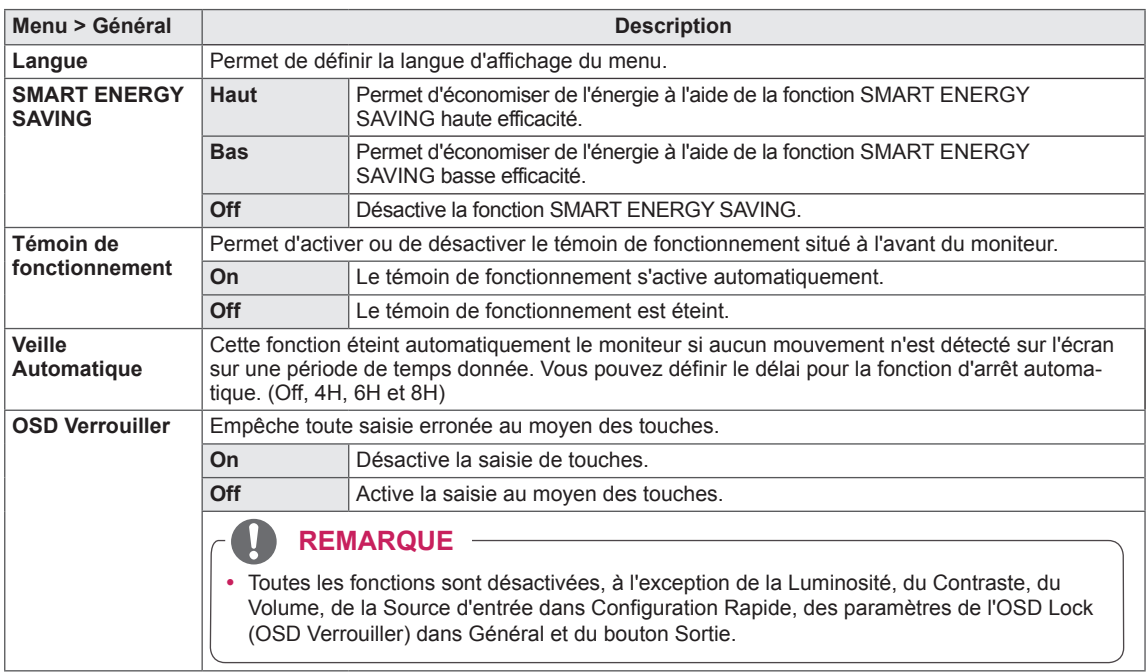

#### **REMARQUE**

• Si l'option SMART ENERGY SAVING est définie sur Haut ou Bas, le Mode Image sera automatiquement défini sur Perso..

#### <span id="page-28-0"></span>**Réinitialise**

- 1 Pour consulter le **menu OSD**, appuyez sur le **bouton du joystick** en bas du moniteur, puis entrez dans le **Menu**.
- 2 Allez sur **Réinitialise** en déplaçant le joystick.
- 3 Configurez les options en suivant les instructions affichées en bas à droite.
- 4 Pour retourner au menu supérieur ou régler d'autres éléments du menu, déplacez le joystick avec la touche ◄ ou appuyez  $(① / OK)$  dessus.
- 5 Si vous souhaitez sortir du menu OSD, déplacez le joystick avec la touche ◄ jusqu'à ce que vous soyez sorti.

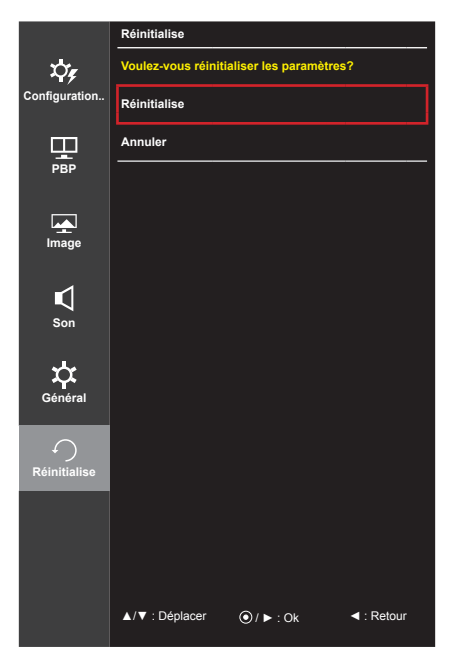

Chaque option est décrite ci-dessous.

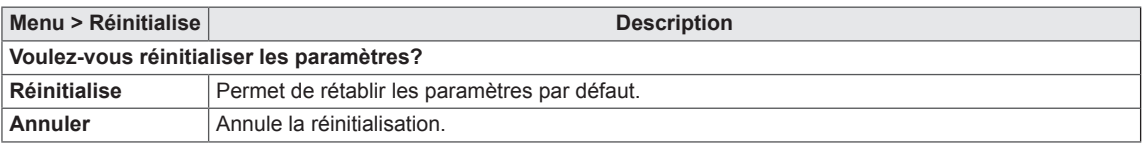

# <span id="page-29-0"></span>**RÉSOLUTION DES PROBLÈMES**

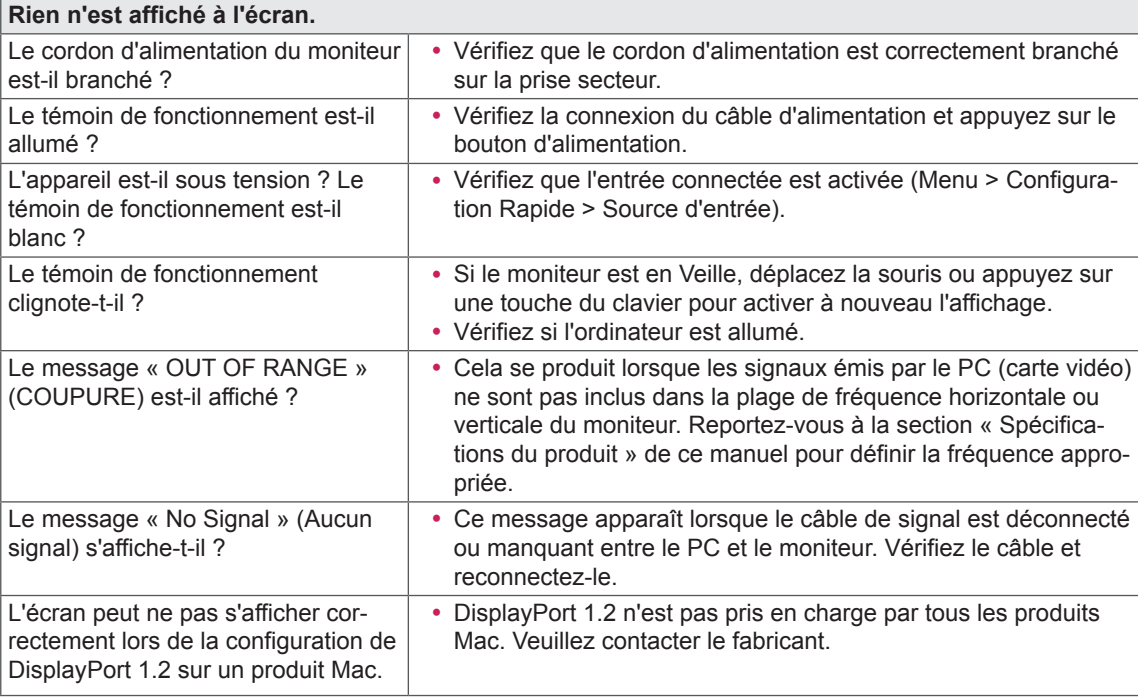

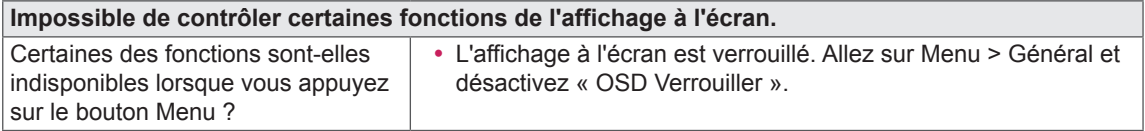

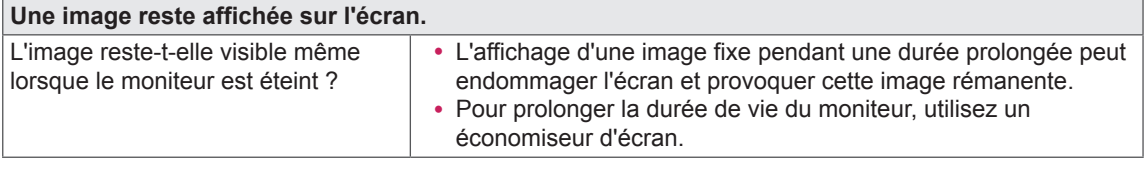

#### **L'affichage est instable et tremble. / Les images affichées sur le moniteur laissent des traces d'ombre.**

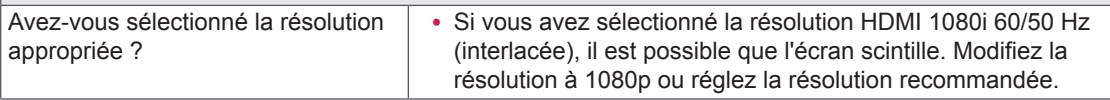

- y **Fréquence verticale** : pour qu'une image s'affiche, l'écran doit être actualisé plusieurs dizaines de fois par seconde, comme une lampe fluorescente. Le nombre d'actualisations par seconde correspond à la fréquence verticale ou au taux de rafraîchissement. Cette valeur est exprimée en Hz.
- y **Fréquence horizontale :** le cycle horizontal correspond à la durée nécessaire à l'affichage d'une ligne horizontale. Si 1 est divisé par l'intervalle horizontal, le résultat est le nombre de lignes horizontales affichées par seconde. Cette valeur, exprimée en kHz, correspond à la fréquence horizontale.

- Vérifiez si la résolution ou la fréquence de la carte vidéo est comprise dans la plage reconnue par le moniteur et si elle est configurée à la résolution recommandée (optimale) dans **Panneau de configura tion > Affichage > Paramètres**.
- y Si la résolution de la carte vidéo n'est pas celle recommandée (optimale), le texte risque d'être flou, les images indistinctes, la zone d'affichage incomplète ou mal centrée.
- Les méthodes de réglage peuvent varier selon l'ordinateur ou le système d'exploitation et certaines résolutions peuvent être indisponibles selon les performances de la carte vidéo. Dans ce cas, contactez le fabricant de l'ordinateur ou de la carte vidéo pour obtenir de l'aide.
- y Il est possible que certaines cartes vidéo ne prennent pas en charge la résolution 2 560 x 1 080. Si la résolution ne peut pas être affichée, contactez le fabricant de votre carte vidéo.

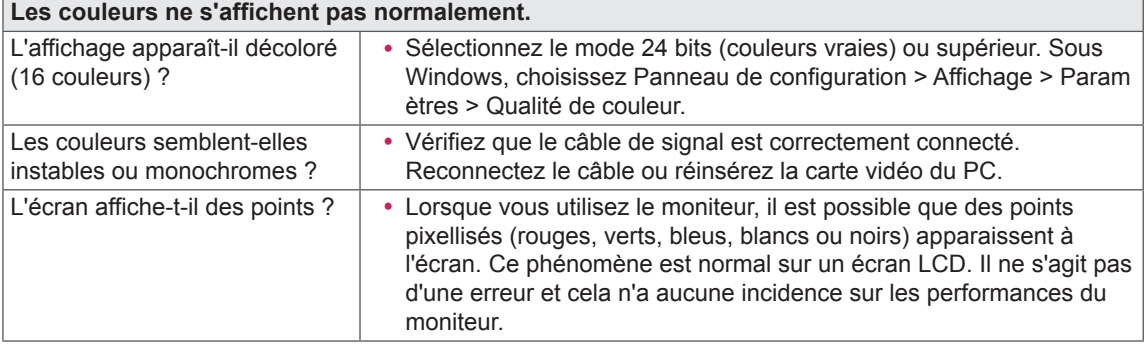

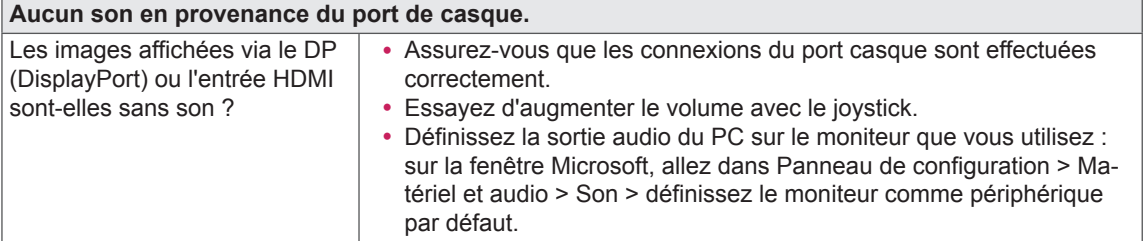

# <span id="page-31-0"></span>**SPÉCIFICATIONS DU PRODUIT**

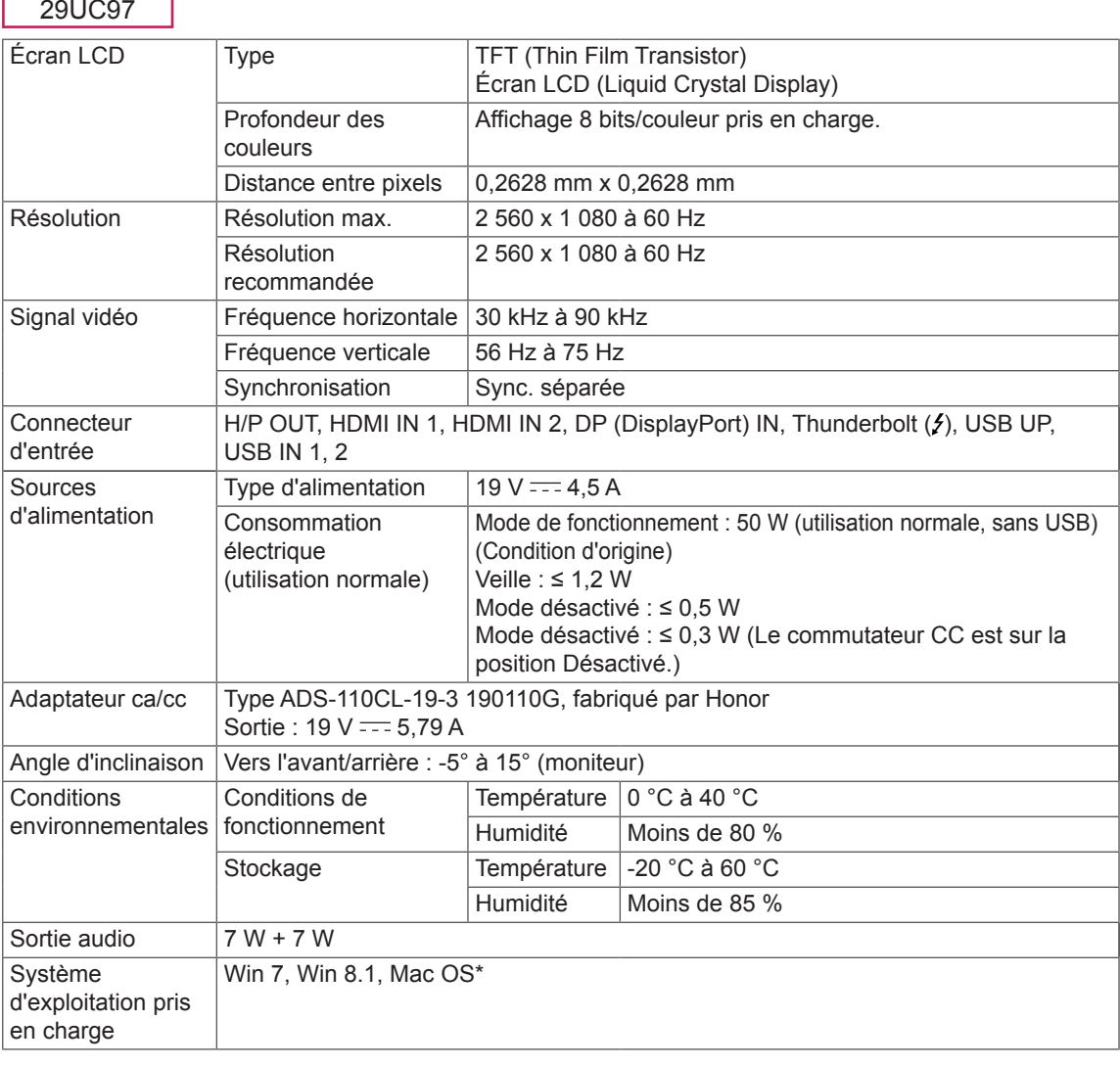

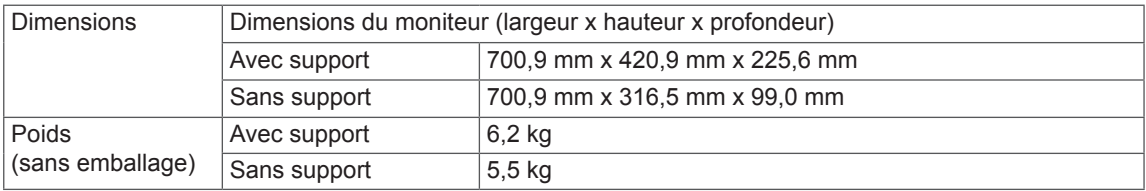

Ces spécifications peuvent être modifiées sans préavis.

\* Il est possible que les produits Mac ne prennent pas en charge la solution recommandée ou certaines fonctionnalités. (Pour plus d'informations, consultez les informations d'assistance du produit Mac, fournies séparément.)

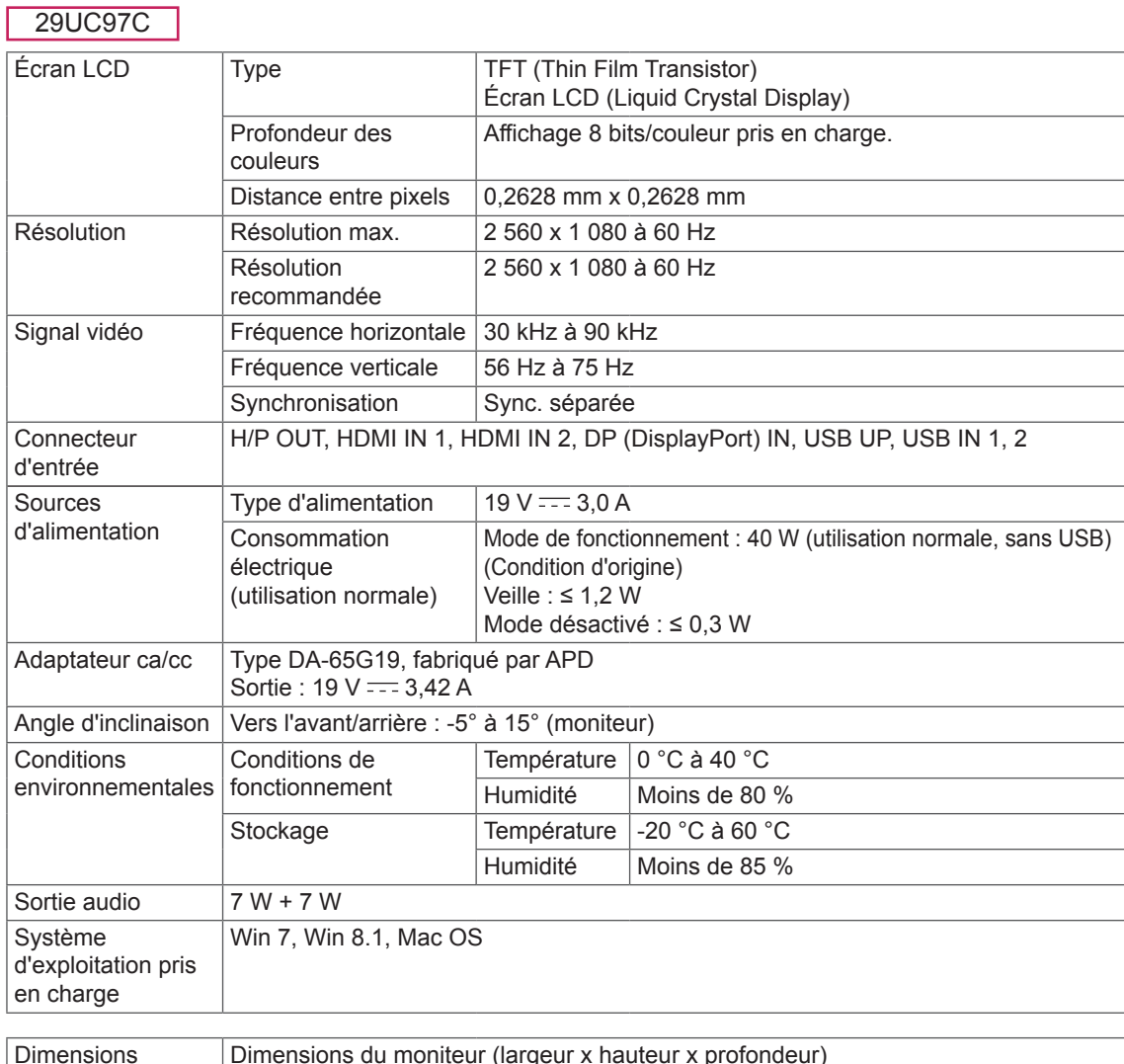

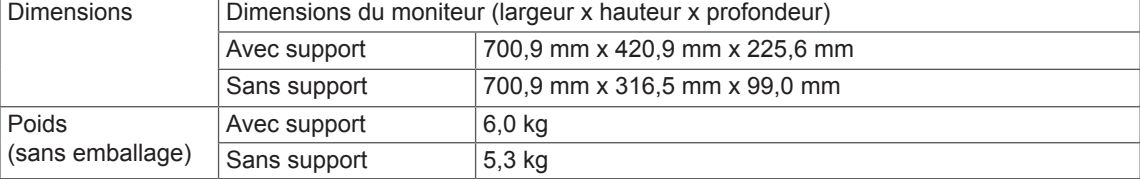

Ces spécifications peuvent être modifiées sans préavis.

#### <span id="page-33-0"></span>**Mode de réglage d'usine**

#### 29UC97 **(Mode prédéfini, avec ports d'affichage HDMI/DisplayPort/Thunderbolt)** 29UC97C **(Mode prédéfini, avec ports d'affichage HDMI/DisplayPort)**

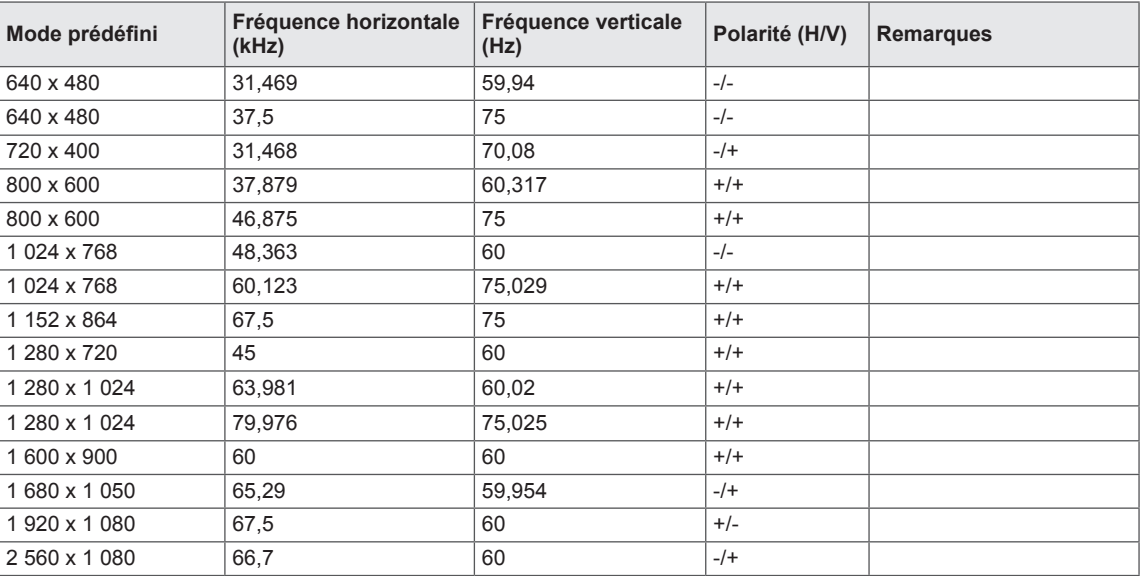

#### **Durée HDMI (vidéo)**

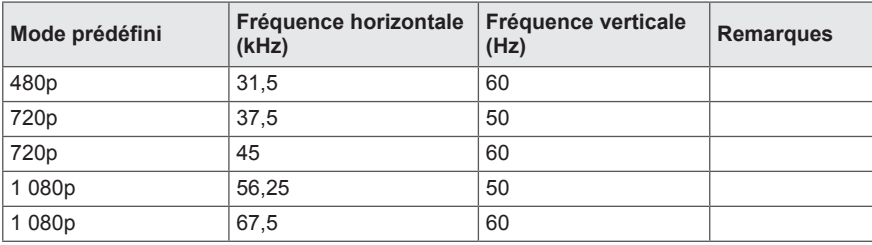

#### **Témoin de fonctionnement**

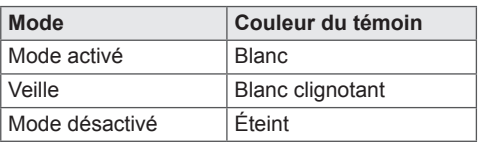

# <span id="page-34-0"></span>**POSTURE À ADOPTER**

#### **Posture correcte à adopter pour utiliser le moniteur.**

Réglez la position de l'écran de sorte à pouvoir le regarder confortablement, à un niveau légèrement plus bas que la hauteur naturelle de vos yeux.

- y Faites une pause d'environ 10 minutes toutes les heures afin de limiter la fatigue liée à une trop longue utilisation.
- Réglez l'inclinaison selon un angle allant de -5 ° à 15 ° pour bénéficier d'un confort visuel optimal.

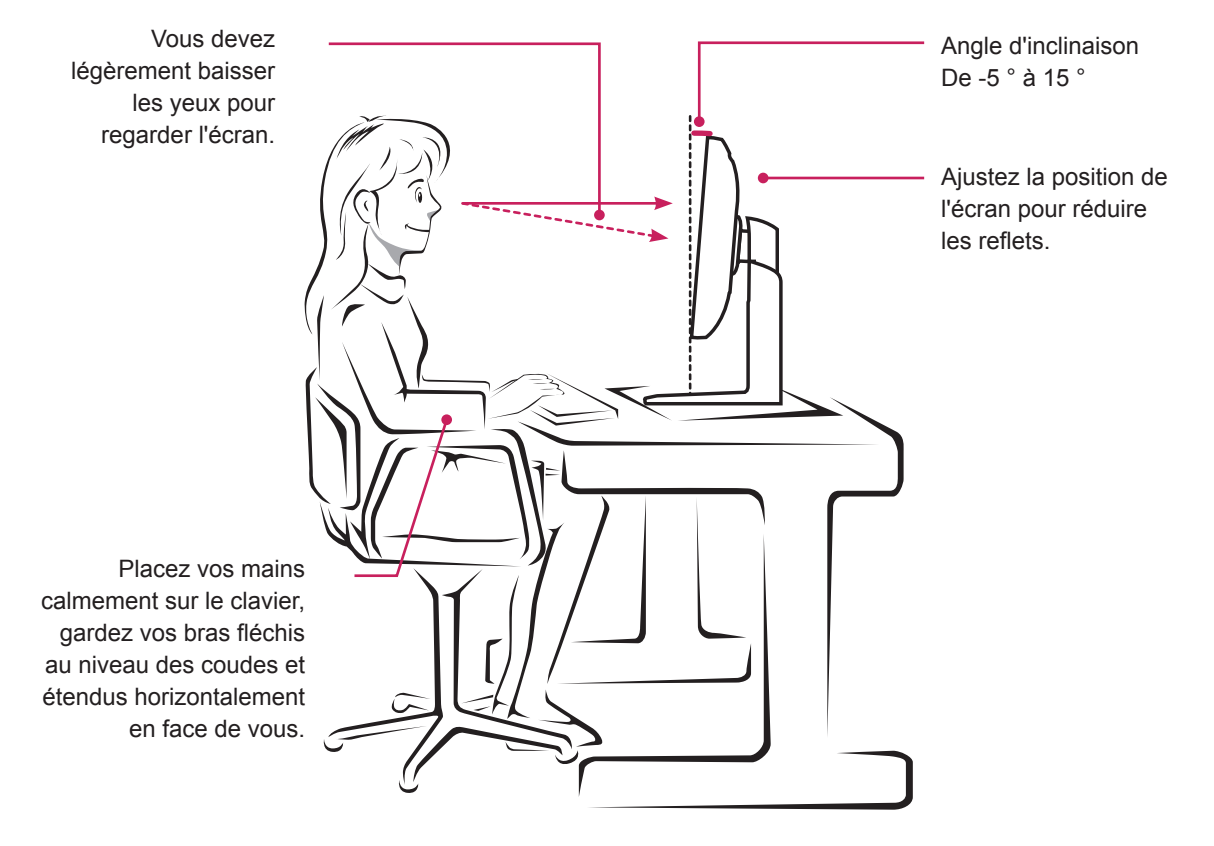

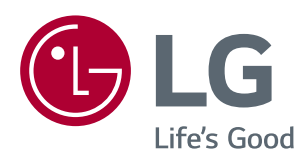

Cet appareil est conforme aux normes CEM pour l'électroménager (Classe B) et destiné à un usage domestique. Cet appareil peut être utilisé dans toutes les régions. Lisez attentivement le manuel d'utilisation (CD) et gardez-le à portée de main. Veuillez noter que l'étiquette attachée au produit fournit des informations sur le support technique.

Modèle

N° de série

ENERGY STAR® is a set of power-saving guidelines issued by the U.S.Environmental Protection Agency (EPA).

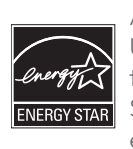

As an ENERGY STAR® Partner LGE U. S. A., Inc. has determined that this product meets the ENERGY ENERGYSTAR STAR® guidelines for energy efficiency.

Refer to ENERGY STAR.gov for more information on the ENERGY STAR® program.